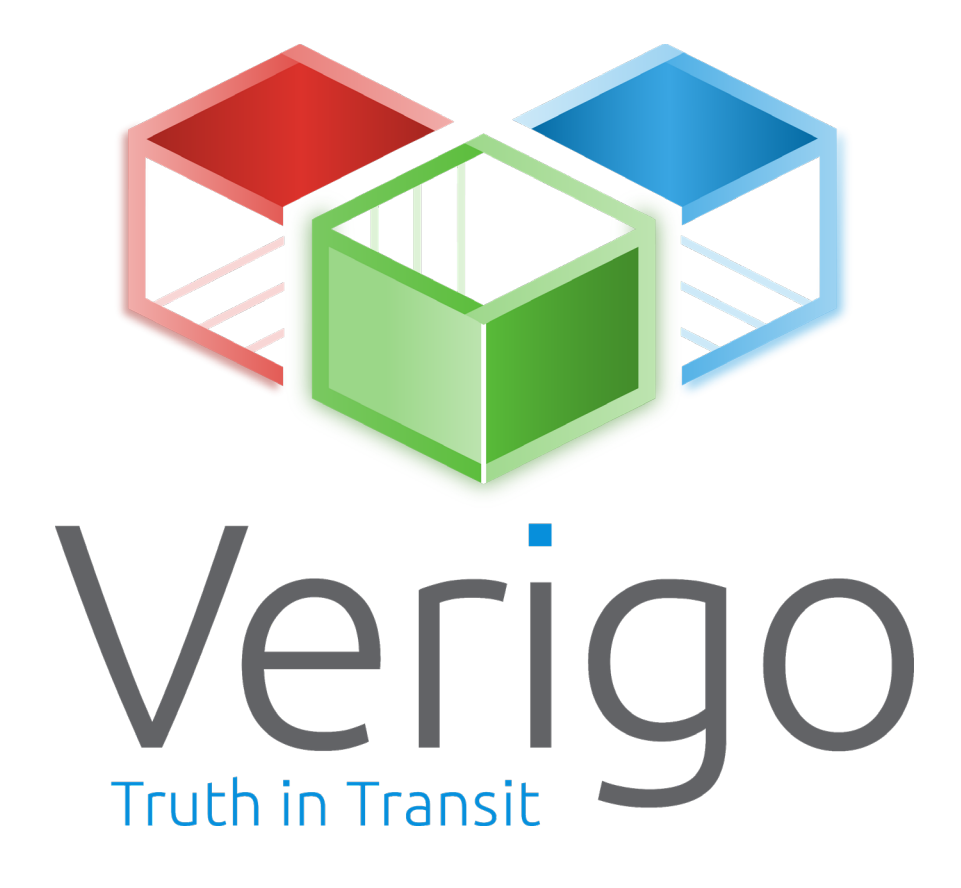

# **Manuale dell'utente**

**Mobile App Pods Cloud**

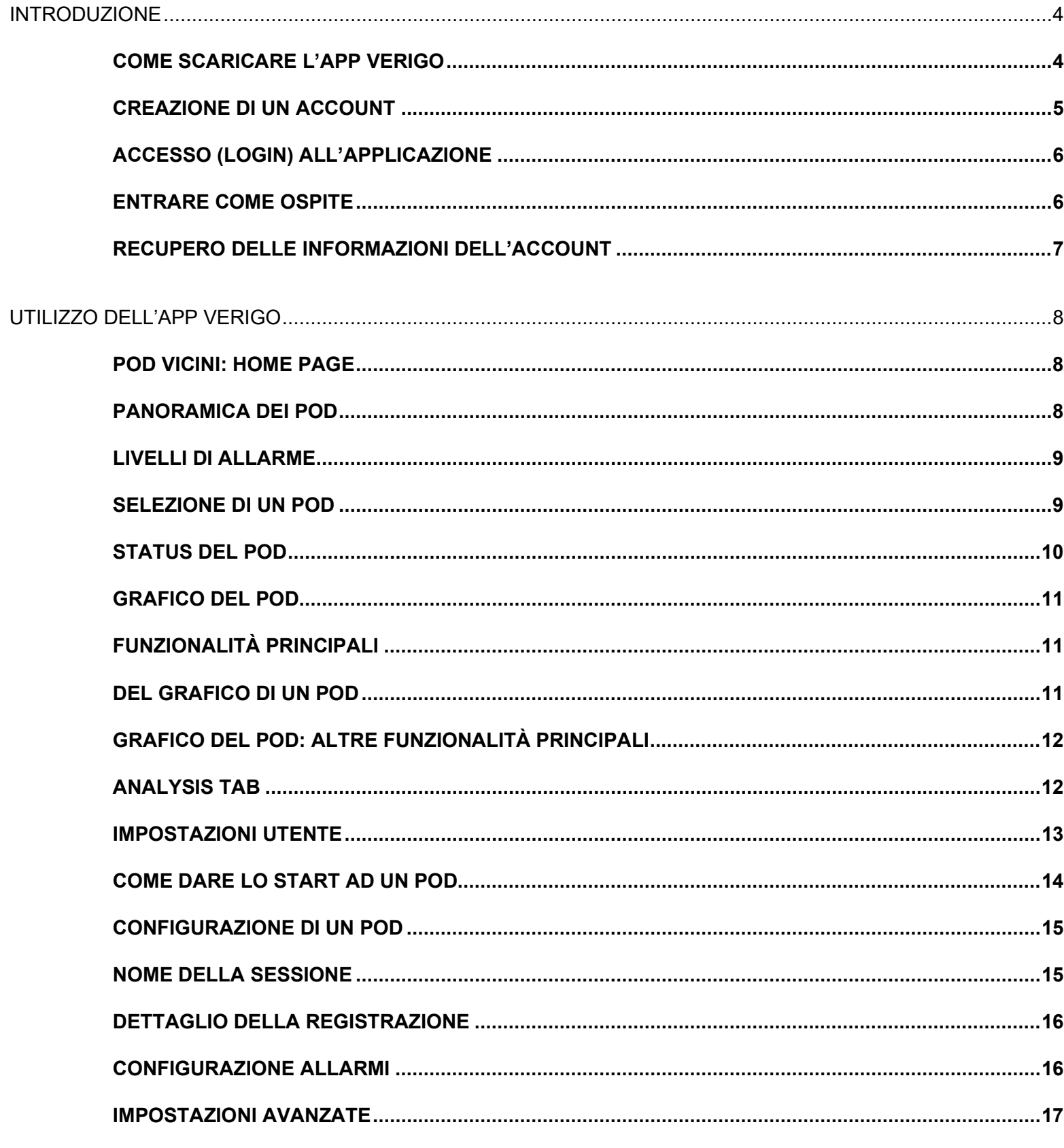

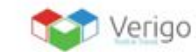

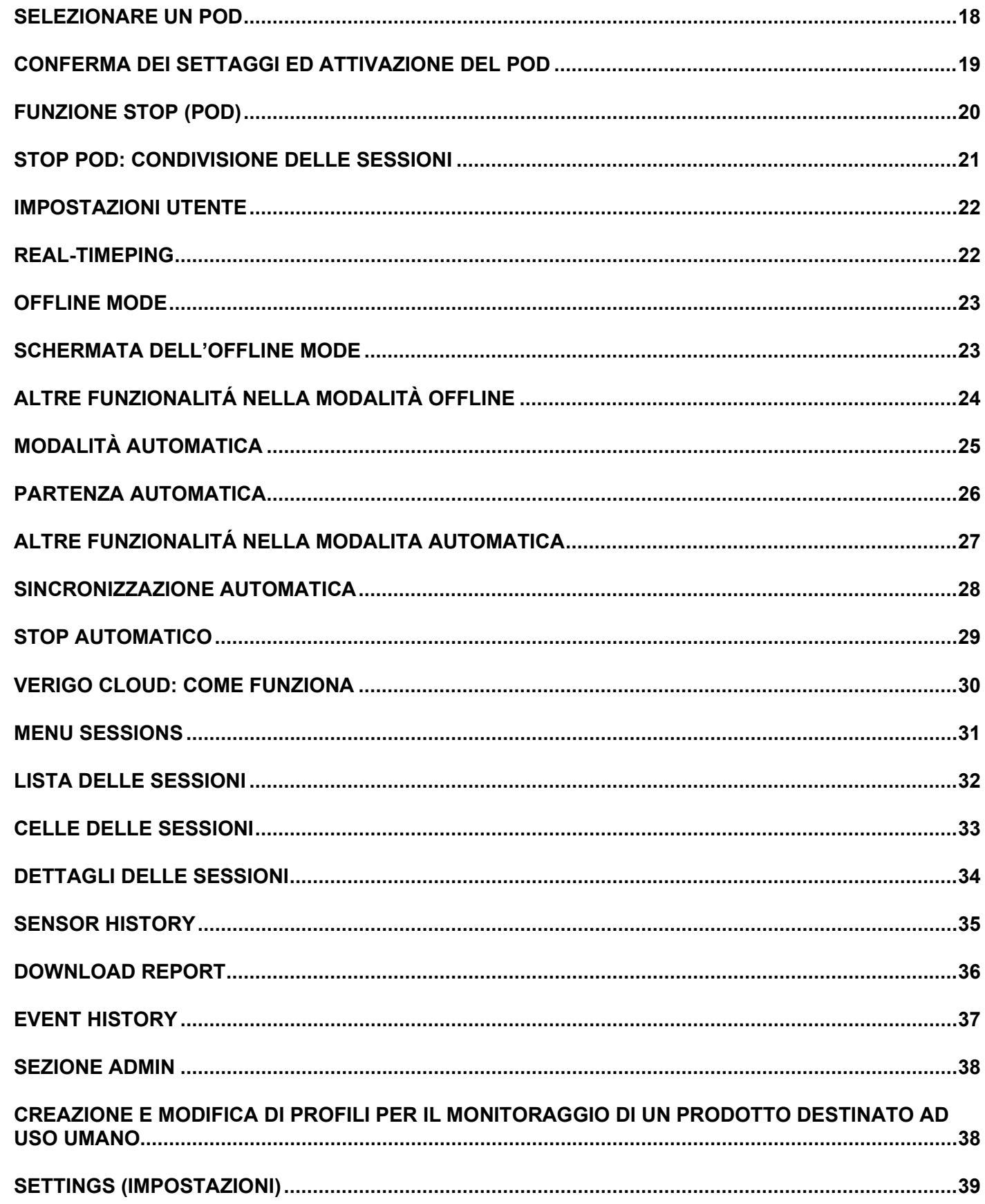

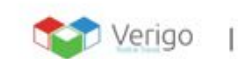

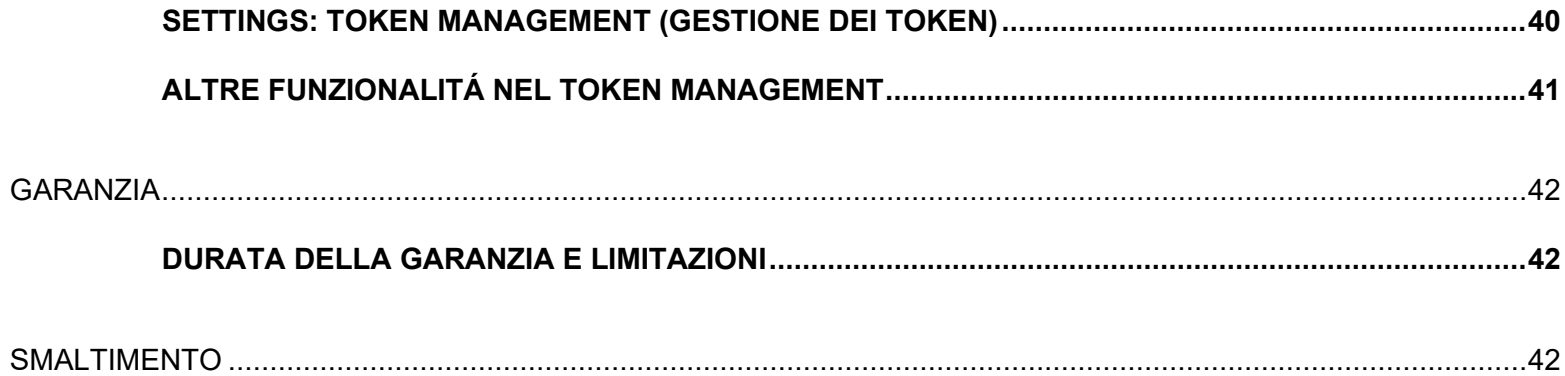

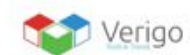

 $\mathbb{I}$ 

# <span id="page-4-0"></span>**INTRODUZIONE**

# <span id="page-4-1"></span>**COME SCARICARE L'APP VERIGO**

Per comunicare e visualizzare I dati del vostro datalogger Pod, occorrerà scaricare l'applicazione gratuita Verigo da Apple App Store® per dispositivi iOS™ o da Google Play Store™ per Android™.

È possibile visitare il sito web Verigo sul proprio dispositivo mobile per ottenere un collegamento diretto all'App su Store o nel Google Play Store.

- **1.** Aprire l'Apple App Store o il Google Play Store sul vostro dispositivo.
- **2.** All'interno della sezione "Cerca", digitare "Verigo".
- **3.** Scaricare e installare l'applicazione.

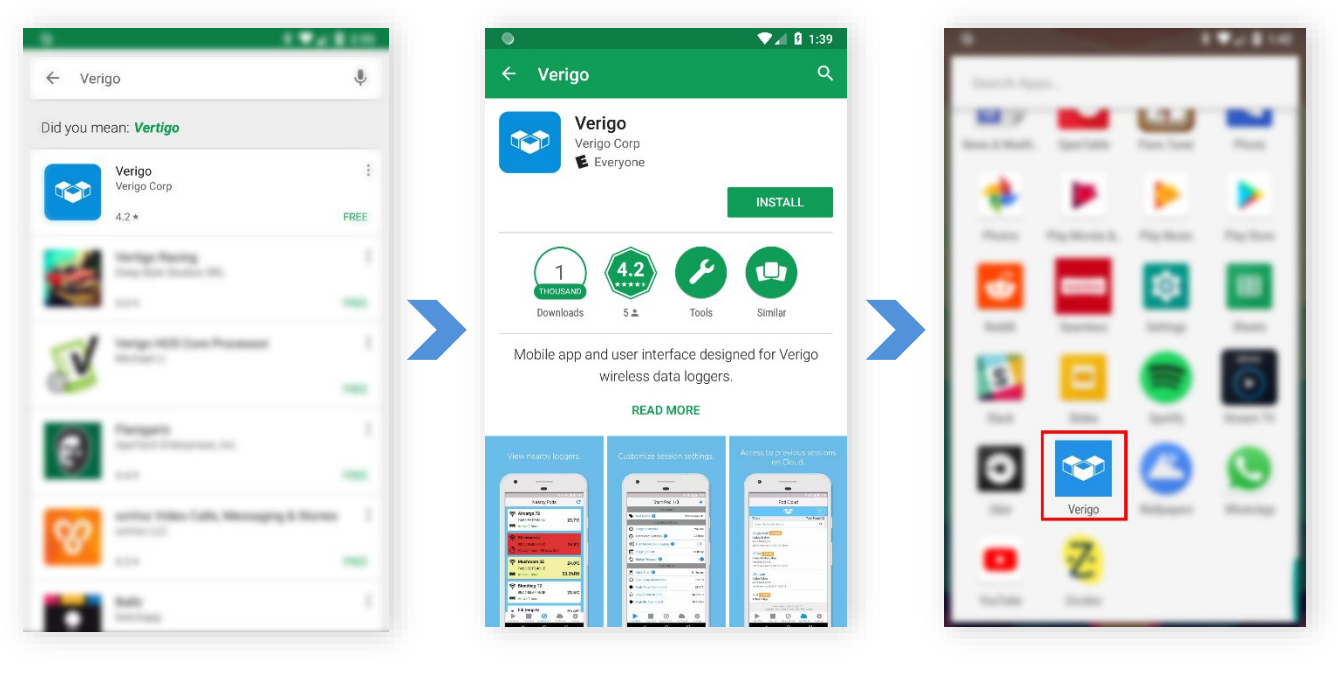

Andare su Apple App Store o Play Store e cercare "Verigo"

Installare l'App Cliccare per aprire l'App

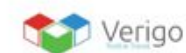

# <span id="page-5-0"></span>**CREAZIONE DI UN ACCOUNT**

Prima di registrare un account, verificare se la propria azienda sia già registrata e contattare il proprio amministratore per creare un account aziendale. In caso contrario, selezionare l'opzione per registrare una nuova società, seguendo le indicazioni sotto:

Esistono due modi per creare un account Verigo:

- **1.** Dall'App Verigo sul proprio dispositivo mobile o
- **2.** Visitare il sito Cloud di Verigo [\(cloud.verigo.io\)](https://cloud.verigo.io/)

Per registrare un nuovo account aziendale con Verigo utilizzando l'App mobile, Inserire tutte le info richieste nelle caselle di testo:

- **•** Nome.
- **•** Cognome.
- **•** Indirizzo e-mail valido per la convalida e per recuperare le Informazioni sull'account.
- **•** Username per l'accesso al cloud ed alla App Verigo.
- **•** Password per l'accesso al cloud ed alla App Verigo. Essa deve almeno contenere otto caratteri: una maiuscola, una minuscola ed un numero.
- **•** Confermare la password.
- **•** Nome dell'azienda.

Dopo la registrazione si riceverà un'e-mail di conferma per completare la registrazione.

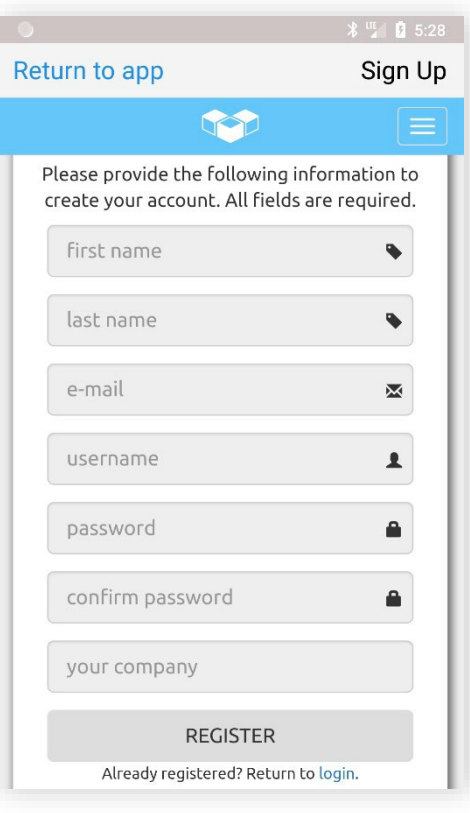

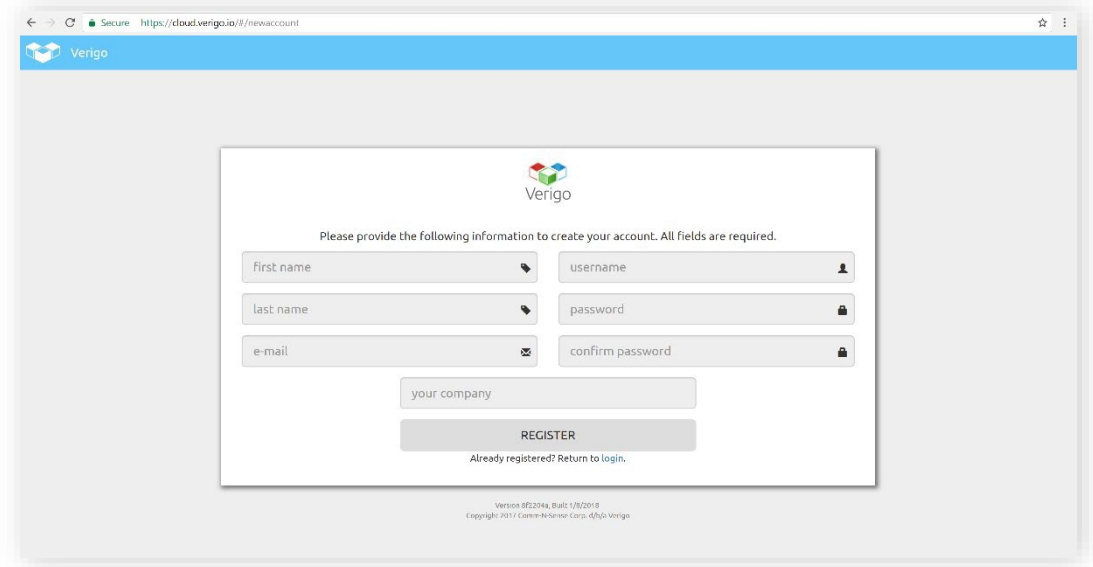

La registrazione potrà avvenire anche dal sito [cloud.verigo.io.](https://cloud.verigo.io/)

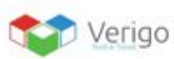

# <span id="page-6-0"></span>**ACCESSO (LOGIN) ALL'APPLICAZIONE**

Per interagire e gestire i Pod nelle vicinanze, inserire le credenziali del proprio account:

- **1.** Inserire Username.
- **2.** Inserire la password.
- **3.** Toccare l'icona "Login".

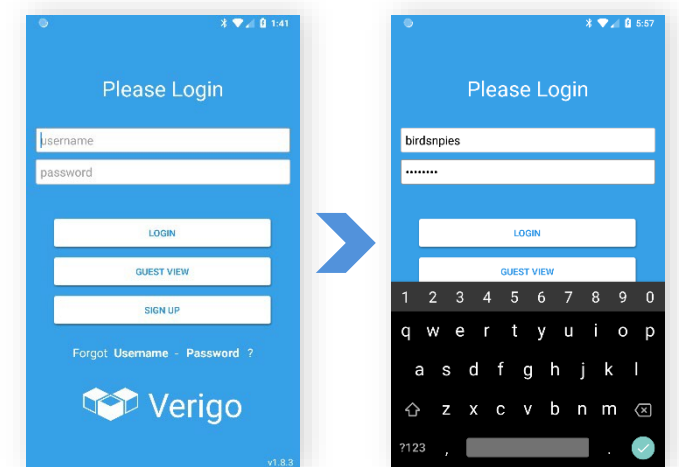

# <span id="page-6-1"></span>**ENTRARE COME OSPITE**

Non è necessario disporre di un account per visualizzare i Pod nelle vicinanze. Se si vuole semplicemente vedere le letture correnti dei Pod vicini, selezionare l'opzione "**Guest View**" nella schermata di accesso. In tal modo si potranno vedere i Pod vicini senza disporre di un account registrato.

Tuttavia, non si potranno avviare, interrompere, archiviare, sincronizzare o raccogliere ping in tempo reale tramite questa "modalità" **Guest View**.

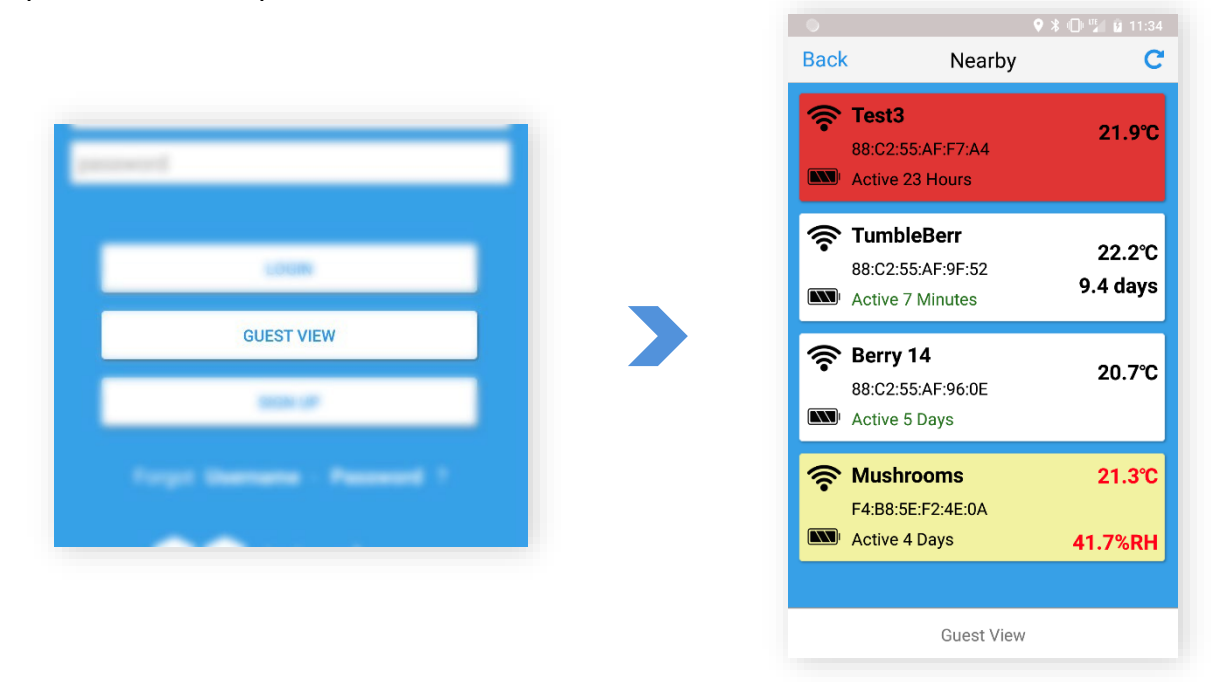

Toccare l'icona **Guest View** nella pagina del login, per vedere i Pod vicini.

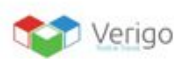

# <span id="page-7-0"></span>**RECUPERO DELLE INFORMAZIONI DELL'ACCOUNT**

Se non si ricorda il nome utente o la password, ci sono due modi per recuperare e reimpostare le credenziali del proprio account. È possibile eseguire il ripristino dall'app mobile oppure visitare la home page di Verigo Cloud sul Web, all'indirizzo [cloud.verigo.io.](https://cloud.verigo.io/) Se si sta utilizzando l'app di Verigo per recuperare le informazioni del proprio account, seguire i passaggi:

- **1.** Toccare il pulsante di registrazione nella schermata iniziale dell'App Verigo.
- **2.** Toccare il pulsante "Login" nella parte inferiore della pagina.
- **3.** Scegliere quale informazione si debba recuperare:
	- **a.** Toccare "Hai dimenticato la password" se si sta tentando di recuperare la password;
	- **b.** Toccare "Hai dimenticato l'username" se si vuole recuperare l'username.
- **4.** Inserire l'indirizzo e-mail utilizzato per la registrazione, poi toccare il pulsante **Submit**.
- **5.** Dopo l'invio, si riceverà una e-mail con ulteriori istruzioni.
- **6.** Se si utilizza un browser Internet per il recupero delle credenziali, visitare il sito: [cloud.verigo.io](https://cloud.verigo.io/) (ignorare i passaggi 1 e 2).

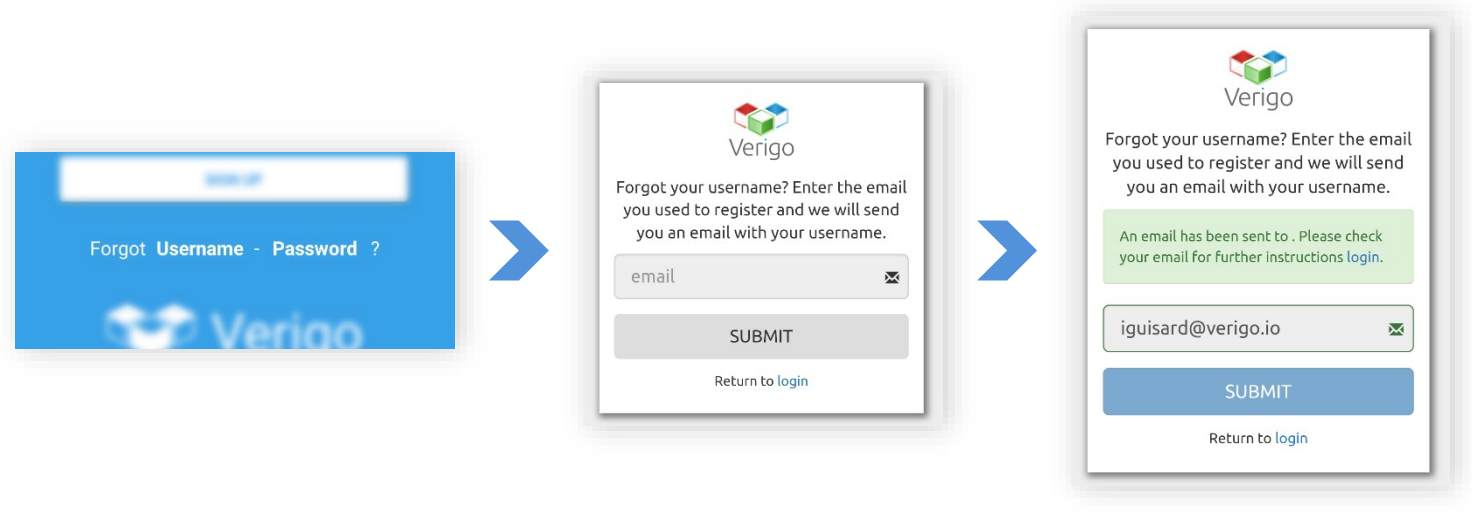

Toccare **Username** o **Password Inserire e-mail Insericant Controllare la posta** 

# <span id="page-8-0"></span>**UTILIZZO DELL'APP VERIGO**

# <span id="page-8-1"></span>**POD VICINI: HOME PAGE**

Dopo aver inserito le proprie credenziali ed aver effettuato correttamente l'accesso, si verrà indirizzati alla scheda **Vicino**, ovvero la schermata iniziale.

Questa schermata mostra tutti i Pod vicini attualmente attivi, fino ad un raggio di 40 metri (~120 piedi)\*. Questa schermata mostra le Informazioni di base sui propri Pod.

# <span id="page-8-2"></span>**PANORAMICA DEI POD**

Ogni singola riga, è un Pod attualmente Vicino. Le info visualizzate sono le seguenti:

- **1.** Intensità del segnale wireless del Pod.
- **2.** Indicatore dello stato di carica della batteria del Pod.
- **3.** Attuale nome del Pod.
- **4.** Numero di identificazione unico dell'unità (Indirizzo MAC).
- **5.** Indicatore della durata della sessione corrente.
- **6.** Temperatura Real-time (aggiornamento ogni 30 secondi).
- **7.** Umidità Real-Time (disponibile solo sui modelli Pod Humidity).
	- **a.** Tempo rimanente di Product Life (disponibile sui modelli Pod Quality)

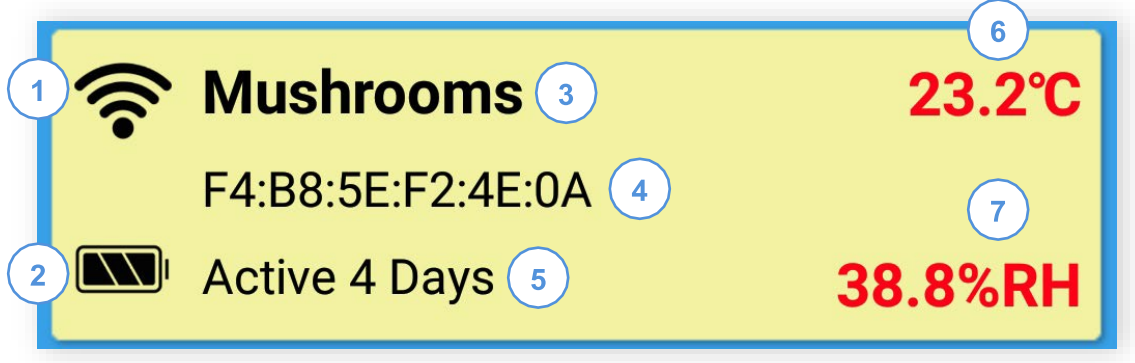

*\*La portata di 30 metri presuppone determinate condizioni. Ciò potrebbe essere influenzato dai materiali di costruzione, altri dispositivi di trasmissione wireless, condizioni meteorologiche, raggi cosmici, attività delle macchie solari, ecc.*

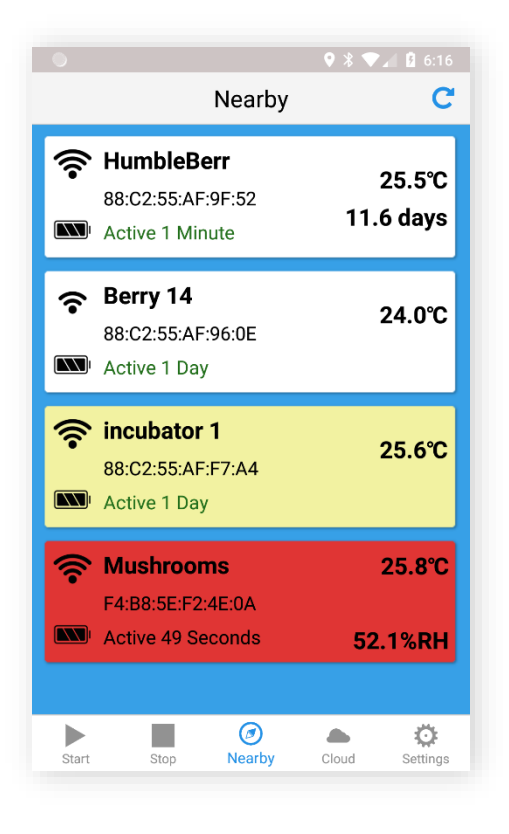

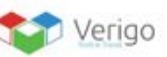

info@verigo.io  $| +32471775713 |$ 

# <span id="page-9-0"></span>**LIVELLI DI ALLARME**

Il colore delle righe nella schermata iniziale può cambiare quando un Pod ha un avviso. Ci sono tre livelli di allarme che possono comparire nella schermata **Vicino**:

**Bianco** Sfondo indicante che il Pod non ha avvisi.

**Giallo** indica che il pulsante multiuso di un Pod nelle vicinanze è stato recentemente premuto.

**Rosso** indica che il Pod dispone di un avviso basato sulle soglie impostate per il dispositivo.

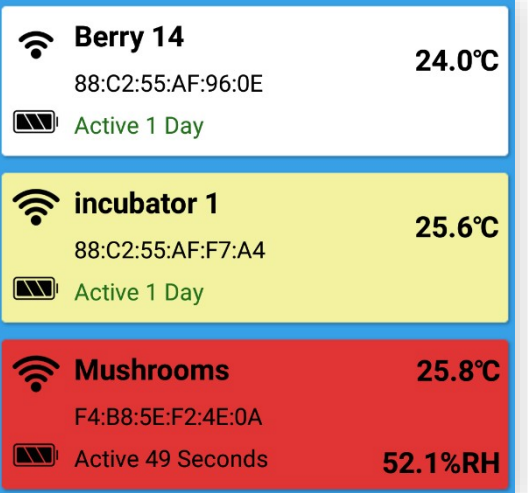

# <span id="page-9-1"></span>**SELEZIONE DI UN POD**

Se si desidera selezionare un Pod per visualizzare i suoi attuali dati registrati, è sufficiente toccare la riga del Pod di propria scelta. Dopo aver selezionato un Pod, l'app di Verigo tenterà di stabilire una connessione con il Pod, se esso si troverà nel raggio d'azione.

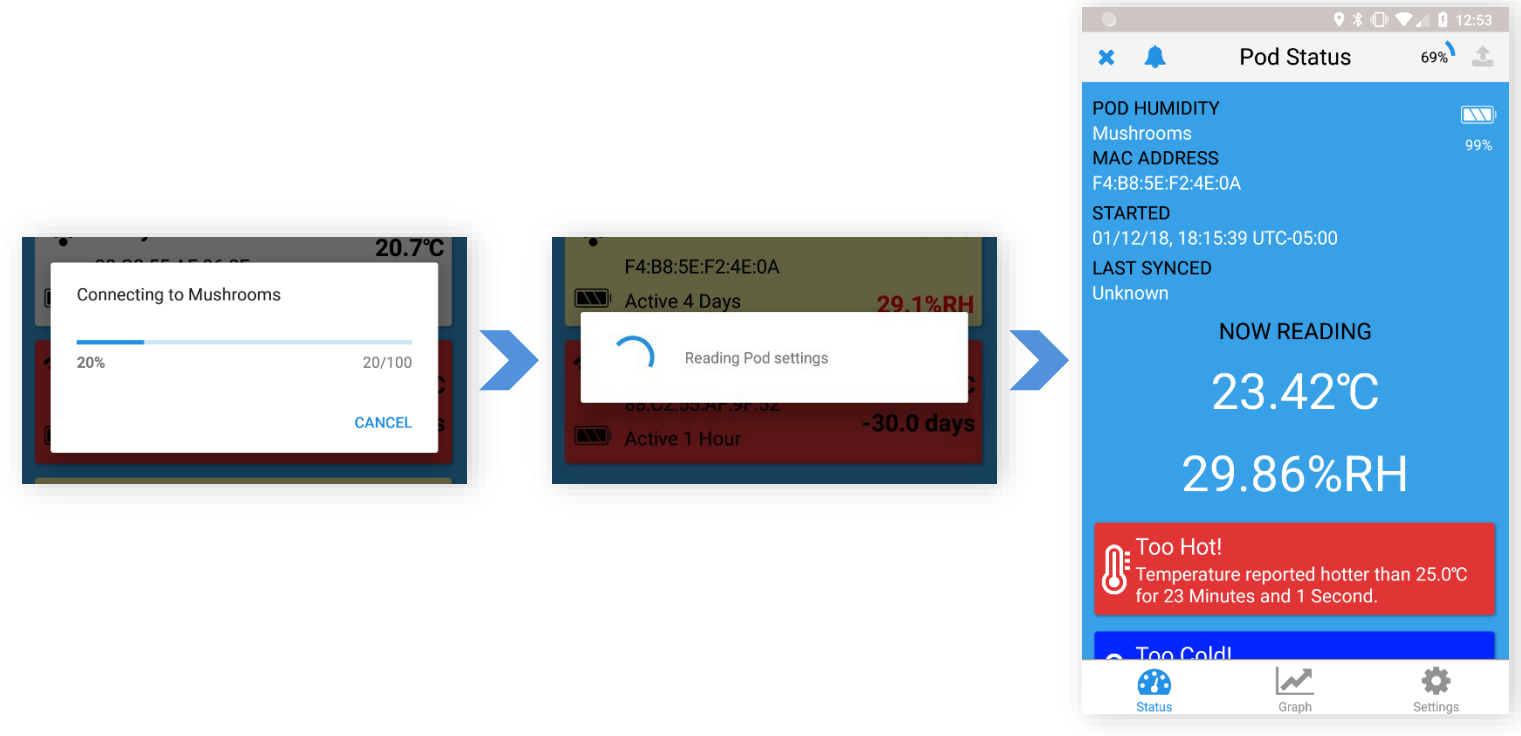

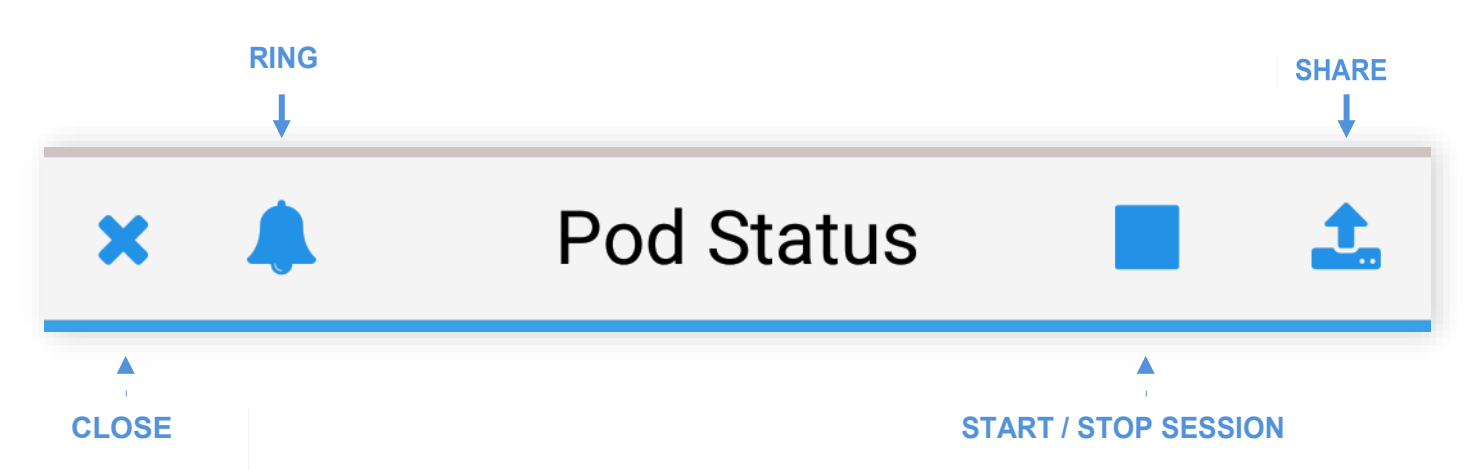

# <span id="page-10-0"></span>**STATUS DEL POD**

La schermata "Stato del Pod" mostra informazioni vitali sul tuo Pod. Partendo dalla parte superiore dell'interfaccia utente, ci sono tre funzionalità chiave che consentono di farlo:

- **• Ring**per generare un breve suono per individuare il Pod.
- **• Stop**per terminare la sessione corrente e sincronizzare tutti i dati registrati.
- **• Share** per esportare i dati in formato .csv o.pdf. O semplicemente condividere un link di tracciamento tramite e-mail ed altre app di comunicazione.

Dopo la connessione a un Pod, l'app di Verigo recupererà automaticamente tutti i dati memorizzati. Se è presente una connessione Internet, i dati verranno sincronizzati automaticamente.

Nella schermata "Stato del Pod":

- **•** Modello del Pod.
- **•** Nome del Pod.
- **•** Indirizzo MAC.
- **•** Stato della carica della batteria.
- **•** Data e Ora di avvio del Pod.
- **•** Data e Ora dell'ultima sincronizzazione con il Cloud Verigo
- **•** Temperatura Real-time, Umidità, e misure Product Life (Umidità disponibile solo sul modello PA0, Product Life disponibile solo sul modello PH0).
- **•** Report delle condizioni degli allarmi.

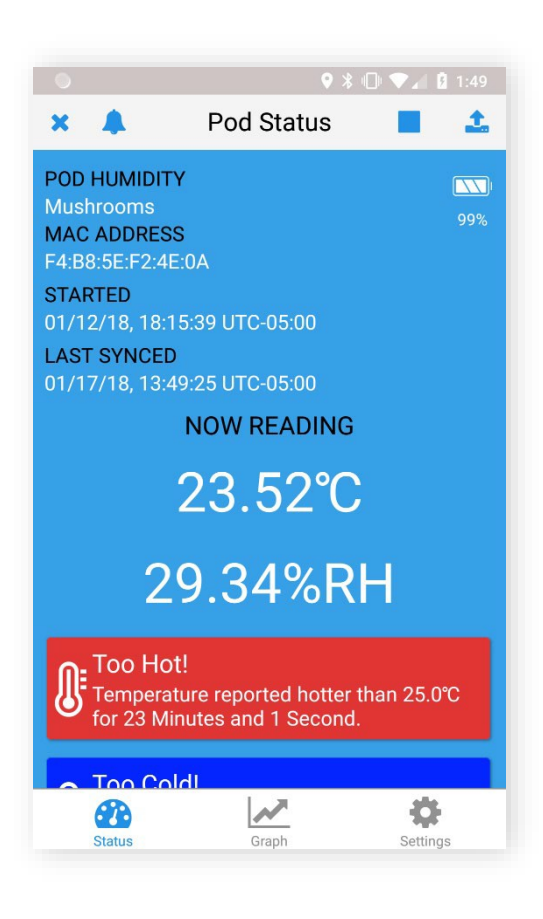

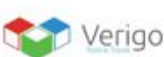

info@verigo.io

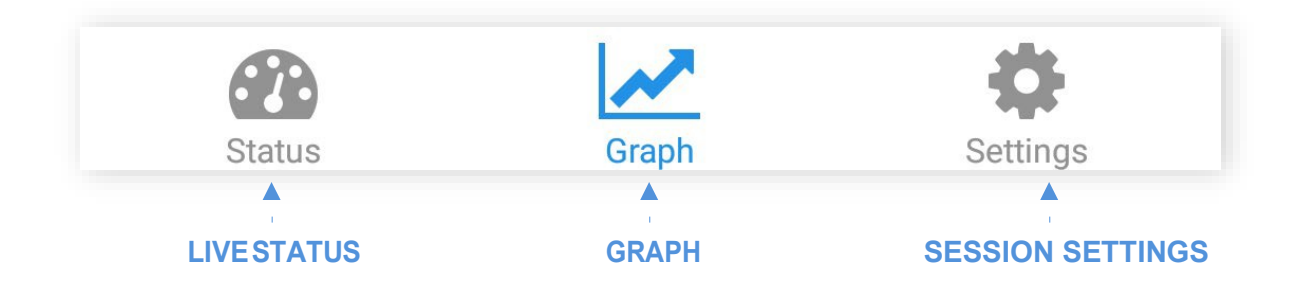

# <span id="page-11-0"></span>**GRAFICO DEL POD**

Per visualizzare un grafico dei dati registrati del Pod, selezionare il pulsante del grafico dopo aver stabilito una connessione a un Pod. Questa funzione consente di interagire con i dati del proprio Pod.

Il primo grafico mostra la temperatura registrata per la durata dell'attuale sessione di monitoraggio. Se disponibile, il secondo grafico mostrerà l'umidità relativa registrata dal Pod.

# <span id="page-11-2"></span><span id="page-11-1"></span>**FUNZIONALITÀ PRINCIPALI DEL GRAFICO DI UN POD**

Il grafico tracciato è completamente interattivo. Per visualizzare una parte specifica del grafico è possibile eseguire uno zoom avanti o indietro pizzicando o espandendo con le dita, in modo simile alla visualizzazione di immagini o mappe in altre applicazioni.

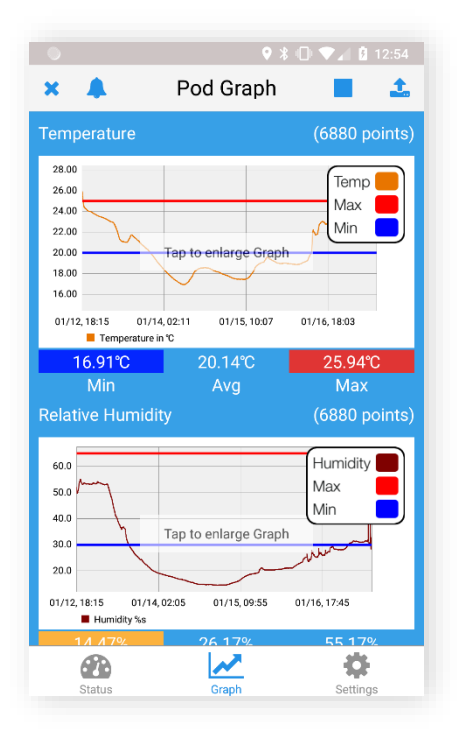

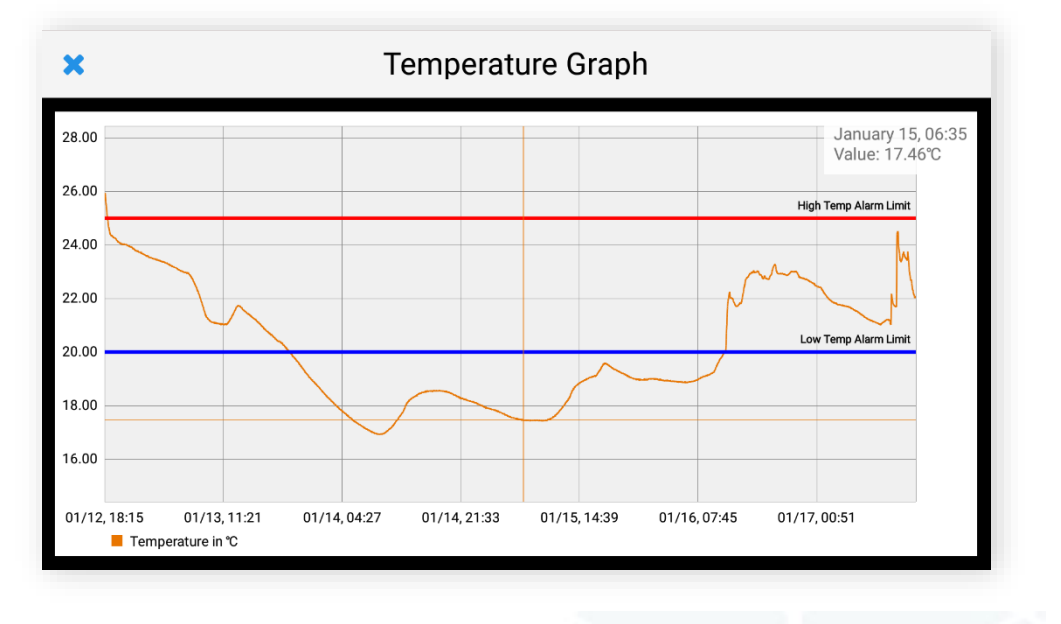

# **GRAFICO DEL POD: ALTRE FUNZIONALITÀ PRINCIPALI**

Se si desidera visualizzare un punto specifico del grafico, è sufficiente toccare e tenere premuto per un secondo sulla parte del grafico per tracciare i dati registrati. Questo visualizzerà la data della sua registrazione, l'ora e il valore esatto dei dati di quel punto (umidità relativa disponibile solo sul modello PA0).

Per i dispositivi mobili con schermi piccoli è disponibile una funzionalità unica per aiutare ad analizzare i dati con facilità. Basta toccare il dito sul grafico per visualizzare i dati registrati a schermo intero. Questa azione ruoterà e bloccherà il grafico tracciato in posizione verticale per una maggiore risoluzione dei dati.

# <span id="page-12-1"></span>**ANALYSIS TAB**

<span id="page-12-0"></span>12

Sulla versione iOS dell'app è possibile eseguire una rapida analisi della sessione, selezionando la data di inizio e di fine. "Tab Analysis" è disponibile tra i comandi **Graph** e **Settings**.

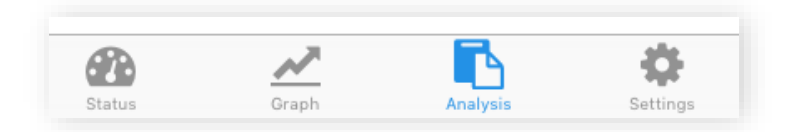

La funzione "Tab Analysis" è disponibile solo sulla versione iOS dell'app

Di default, la data di inizio e di fine sono le date del primo e dell'ultimo punto dati registrati rispettivamente. È possibile scegliere una data di inizio e una data di fine diverse per analizzare periodi di tempo diversi all'interno della sessione registrata.

Alla Selezione di una data di inizio e di fine, verrà generato automaticamente un Report di temperatura e umidità (se applicabile). Esso includerà:

- **•** Num° totale di punti selezionati.
- **•** Letture massimo, minima e media.
- **•** Tempo sopra e sotto le soglie. Tempo cumulativo al di sopra/sotto della soglia max/min configurata.
- **•** Escursioni alte o basse, più lunghe.
- **•** MKT, o Temp. cinetica media.

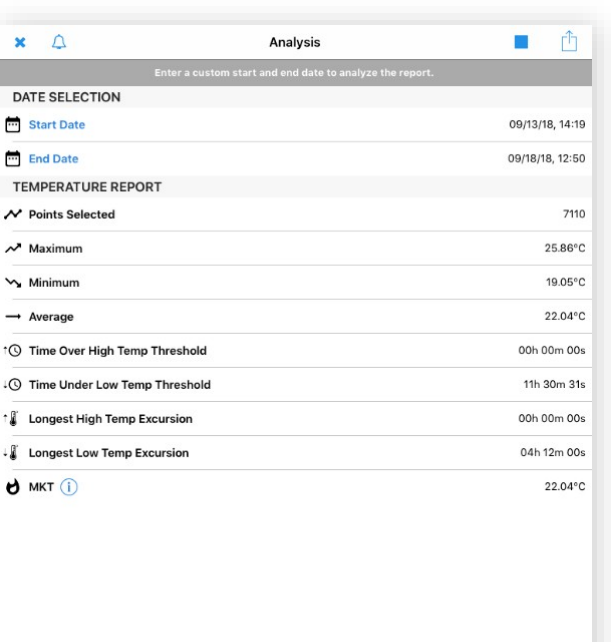

UM Verigo Rev.1 08.01.2021

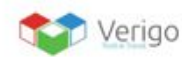

**PD** 

r

ö

# <span id="page-13-0"></span>**IMPOSTAZIONI UTENTE**

È inoltre possibile visualizzare le impostazioni attualmente programmate per l'attuale sessione di registrazione dei dati, toccando il pulsante **Impostazioni**. Queste impostazioni non possono essere modificate mentre il Pod è attivo.

Per modificare le impostazioni, il Pod deve essere arrestato e quindi configurato per le sessioni future.

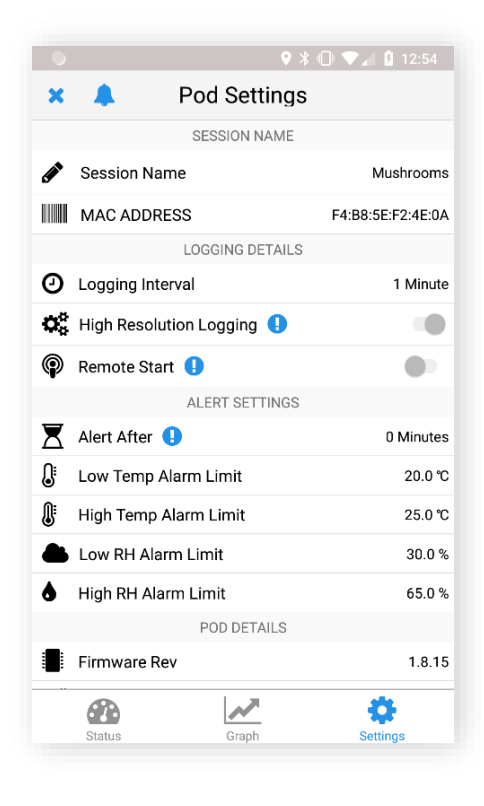

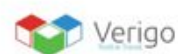

# <span id="page-14-0"></span>**COME DARE LO START AD UN POD**

Per avviare una sessione di registrazione sono disponibili tre opzioni tra cui scegliere:

**Configura+Attiva ora**,dove configurare le impostazioni di un Pod ed attivarlo immediatamente.

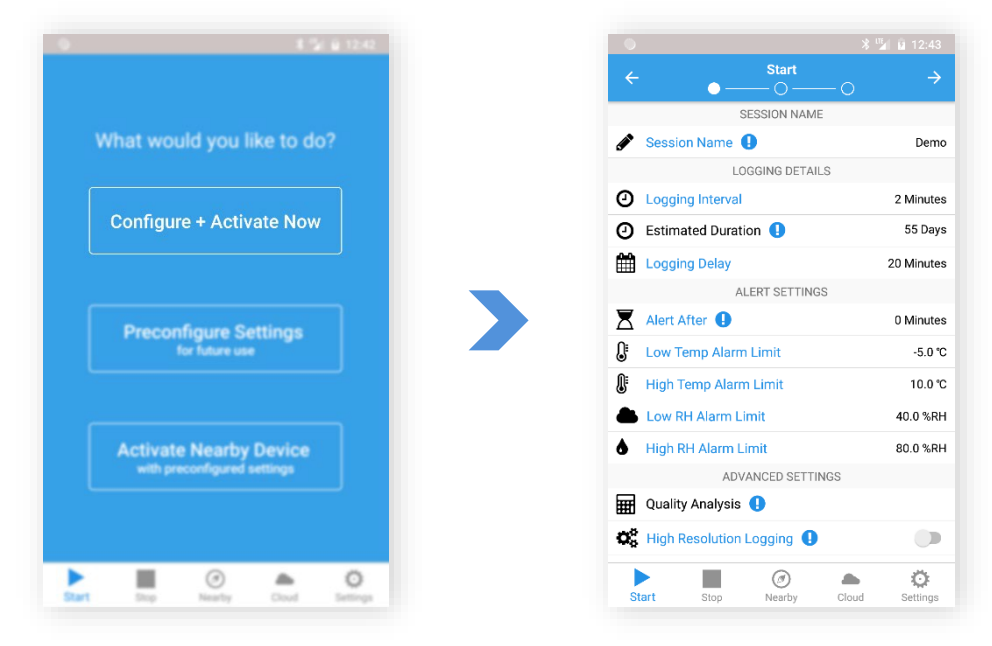

**Impostazioni preconfigurate** per usi futuri, per scrivere le impostazioni sul Pod ed attivarle in seguito, tenendo premuto il pulsante multiuso sul Pod per 5 secondi. È possibile anche mettere il Pod in modalità standby, dove può essere attivato in modalità wireless in un secondo momento utilizzando la scheda **Attivare i dispositivi vicini**.

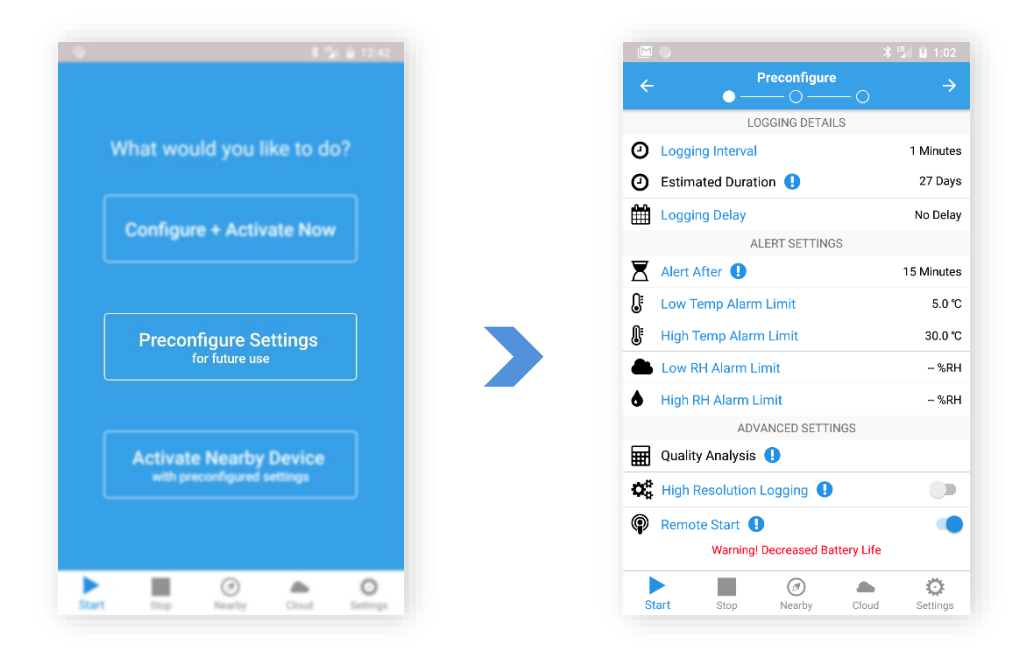

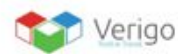

**Attivare i dispositivi vicini** con impostazioni preconfigurate, per visualizzare le impostazioni configurate per il proprio Pod ed attivarne di eventuali inattivi nelle vicinanze. È possibile attivare in modalità wireless i Pod configurati per l'attivazione dell'avvio remoto e/o semplicemente premere il pulsante multiuso sul Pod e selezionare dall'elenco per visualizzare le impostazioni configurate e attivarlo.

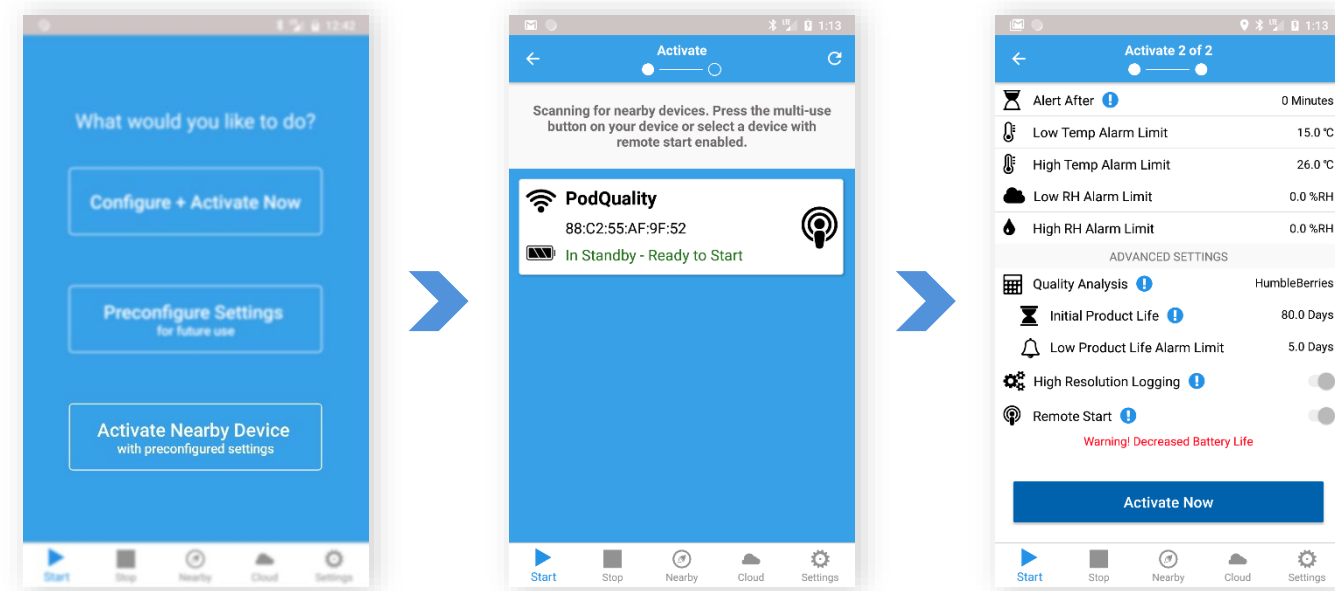

# <span id="page-15-0"></span>**CONFIGURAZIONE DI UN POD**

Impostate il modo in cui il Pod raccoglierà dati e avvisi per ogni sessione.

Per apportare modifiche, toccare semplicemente l'impostazione che si desidera personalizzare, un numero scorrerà o apparirà la tastiera del proprio cellulare. Esistono quattro sottocategorie completamente personalizzabili:

# <span id="page-15-1"></span>**NOME DELLA SESSIONE**

Impostare il nome personalizzato di una sessione o scansionare il codice a barre.

- **• Nome personalizzato**permette un nome personalizzato (max 20 caratteri)
- **• Scan Barcode** consente di scansionare qualsiasi codice a barre utilizzando la fotocamera del proprio dispositivo mobile, che apparirà poi come nome del Pod \*\*

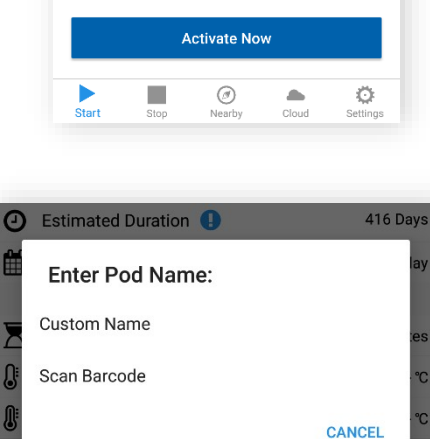

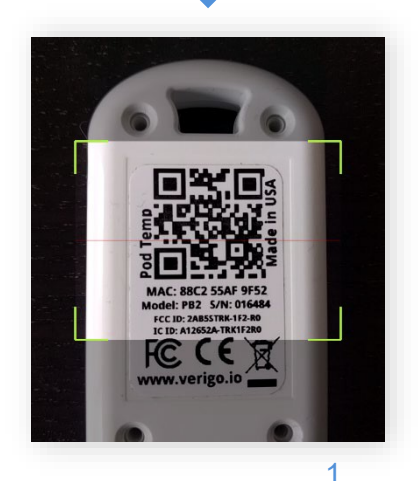

info@verigo.io

# <span id="page-16-0"></span>**DETTAGLIO DELLA REGISTRAZIONE**

Impostare i parametri di registrazione per la sessione di registrazione. Specificare la frequenza di campionamento del Pod.

**Intervallo di registrazione** consente di impostare l'intervallo di tempo in cui il Pod registrerà i dati.

**Durata stimata** visualizza la quantità di tempo prima che la memoria del Pod sia piena (40.000 punti).

Ritardo della registrazione per impostare un ritardo per la registrazione dei dati dopo che il Pod è stato avviato. Ad esempio, il tempo di ritardo necessario per caricare il prodotto in un container di spedizione.

# <span id="page-16-1"></span>**CONFIGURAZIONE ALLARMI**

Impostare le soglie di avviso per il proprio Pod. Se esso rileva condizioni che superano le soglie correnti per un periodo di tempo specificato, verrà visualizzato un messaggio di avviso al momento della connessione al Pod su "Stato del Pod" e la cella del Pod nella scheda **Vicino** verrà evidenziata in rosso. Le opzioni di impostazione degli avvisi includono:

**Avvisa dopo** consente all'utente di impostare un periodo di tempo totale in cui la lettura di un sensore deve superare una soglia prima che venga attivato un avviso. Il tempo accumulato accettabile viene impostato indipendentemente per ciascuna soglia.

**Limiti alti e bassi di temperatura e umidità** Quando viene superato, il Pod inizia il conto alla rovescia del tempo di escursione per generare un avviso, in caso di superamento del tempo impostato in **Avvisa dopo**.

*\*\* Necessario che il GPS (o Posizione) del proprio dispositivo mobile sia attivo affinché il riconoscimento tramite Barcode sia possibile!!!*

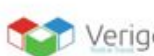

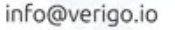

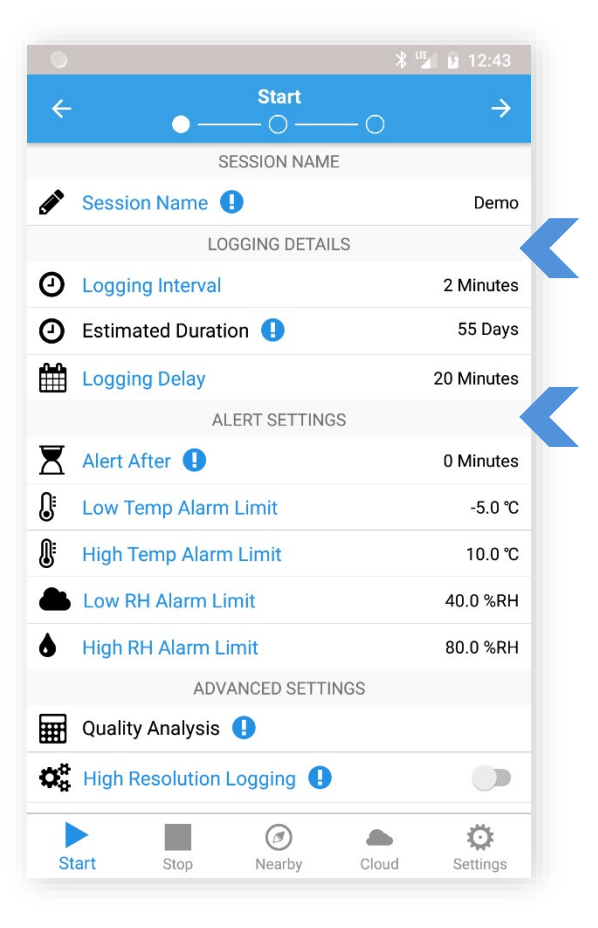

## <span id="page-17-0"></span>**IMPOSTAZIONI AVANZATE**

È possibile configurare delle impostazioni avanzate per una personalizzazione ancora maggiore.

**Analisi Qualitativa** consente di scegliere un Product Life Model per tracciare la rimanente vita di un prodotto. (Solo per la Pod Quality, visita [farmtoforkfresh.com](https://www.farmtoforkfresh.com/) per ulteriori info).

**Durata iniziale del prodotto**consente di Inserire la durata iniziale del prodotto. Il conto alla rovescia partirà dal numero di giorni specificato.

**Allarme di bassa durata del prodotto** Il limite ti avviserà quando il tuo prodotto scende al di sotto del valore di vita rimanente inserito.

**Registrazione ad alta risoluzione** consente di registrare ogni piccola fluttuazione, quando la temperatura cambia più di 0,5 gradi Celsius o l'umidità cambia più del 3%.

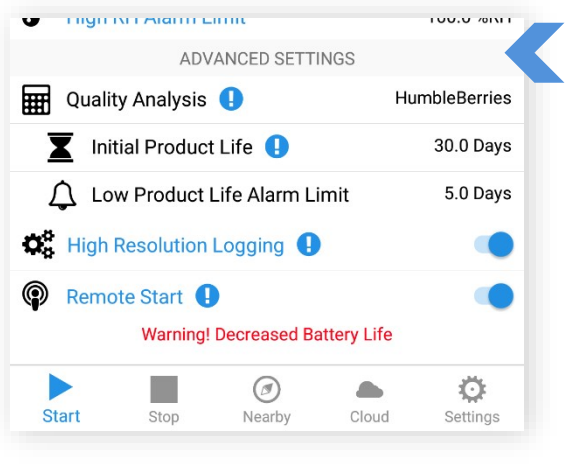

### L'opzione **RemoteStart** e sua collocazione

**ATTENZIONE**: La registrazione ad alta risoluzione crea file di grandi dimensioni che potrebbero richiedere più tempo per il download. Utilizzare questa opzione solo se sono necessarie registrazioni di temperatura o umidità estremamente dettagliate.

**Avvio Remoto** l'attivazione dell'avvio remoto pone il dispositivo in modalità standby, che consentirà di avviare il Pod da remoto con l'App, in un momento futuro senza accesso fisico o toccare il pulsante sul dispositivo.

**Nota**: In modalità standby, il dispositivo consumerà la durata della batteria alla stessa velocità della modalità attiva.

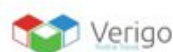

# <span id="page-18-0"></span>**SELEZIONARE UN POD**

Scegliere un Pod di cui si desidera avviare la registrazione dei dati, tramite i seguenti passaggi:

- **1.** Premere il pulsante multiuso sul proprio Pod.
- **2.** Selezionare il Pod inattivo dall'elenco.

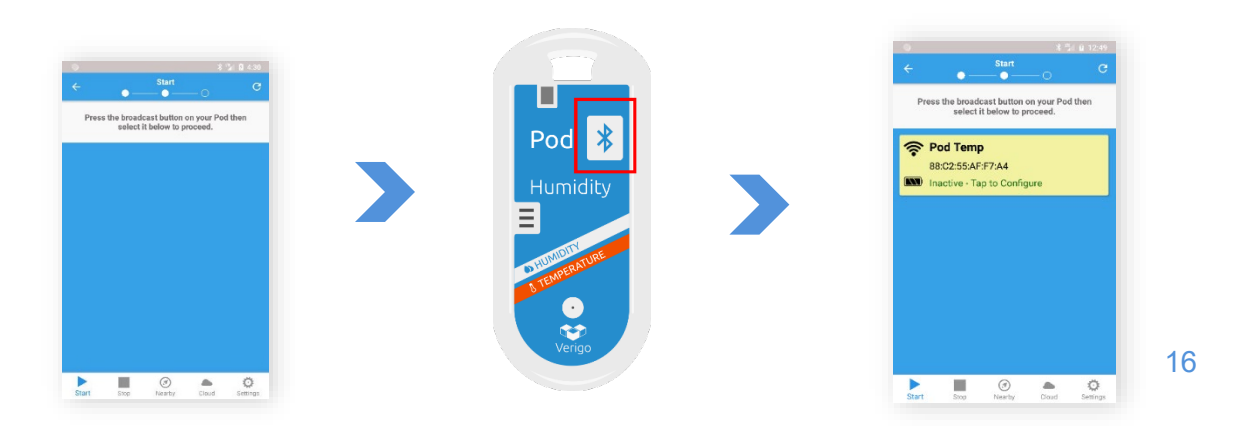

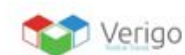

info@verigo.io

# <span id="page-19-0"></span>**CONFERMA DEI SETTAGGI ED ATTIVAZIONE DEL POD**

Questo è l'ultimo passaggio prima di avviare un Pod. In questa pagina è possibile confermare la correttezza delle informazioni e dei parametri impostati.

Se si desidera far partire il Pod selezionato, scorrere in fondo fino alle impostazioni e Toccare il pulsante **Attiva Ora** per programmare il "profilo" creato. Dopo la sincronizzazione con il server Verigo, si riceverà un messaggio che informa del corretto avviamento e sincronizzazione del Pod.

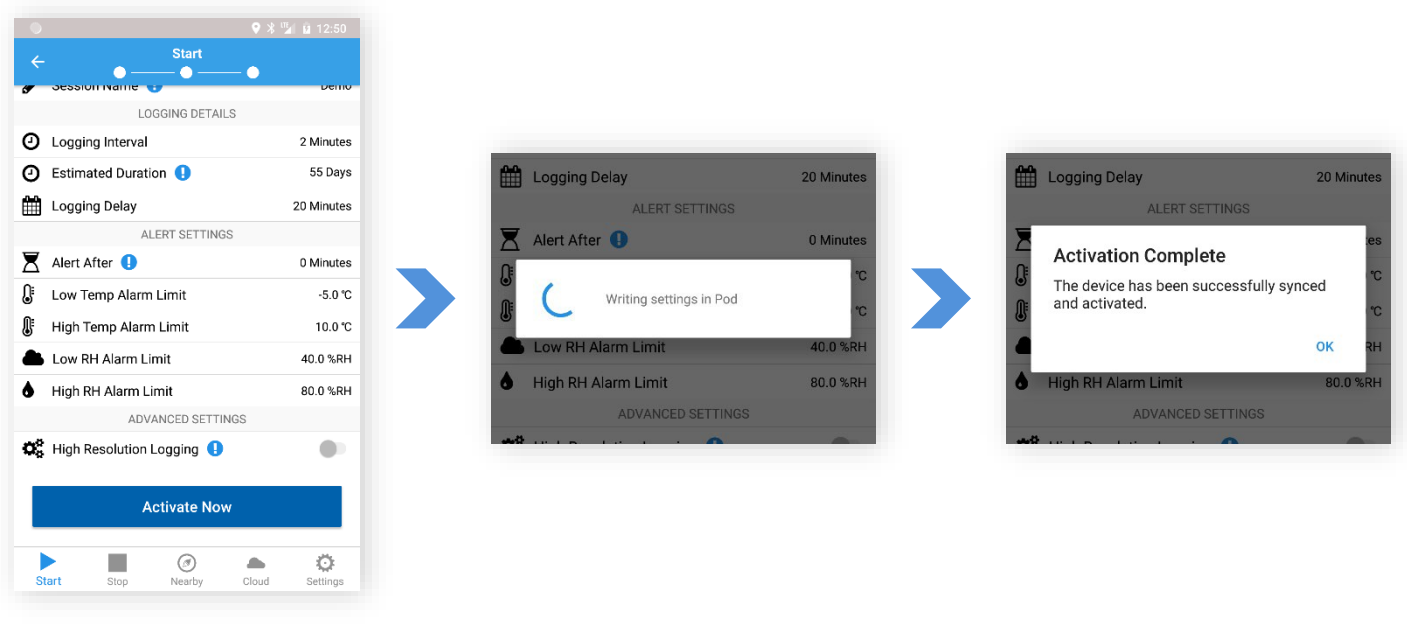

Toccare**Attiva Ora** "Scrittura" dei dati Notifica di

completamento

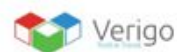

# <span id="page-20-0"></span>**FUNZIONE STOP (POD)**

Per interrompere la sessione di monitoraggio corrente di un Pod e sincronizzare tutti i dati, selezionare l'opzione del menu denominata "Stop".

Scegli un Pod per il quale desideri interrompere la registrazione dei dati, eseguendo i passaggi seguenti:

- **1.** Premere il pulsante Multiuso sul Pod.
- **2.** Selezionare il Pod attivo dalla lista.

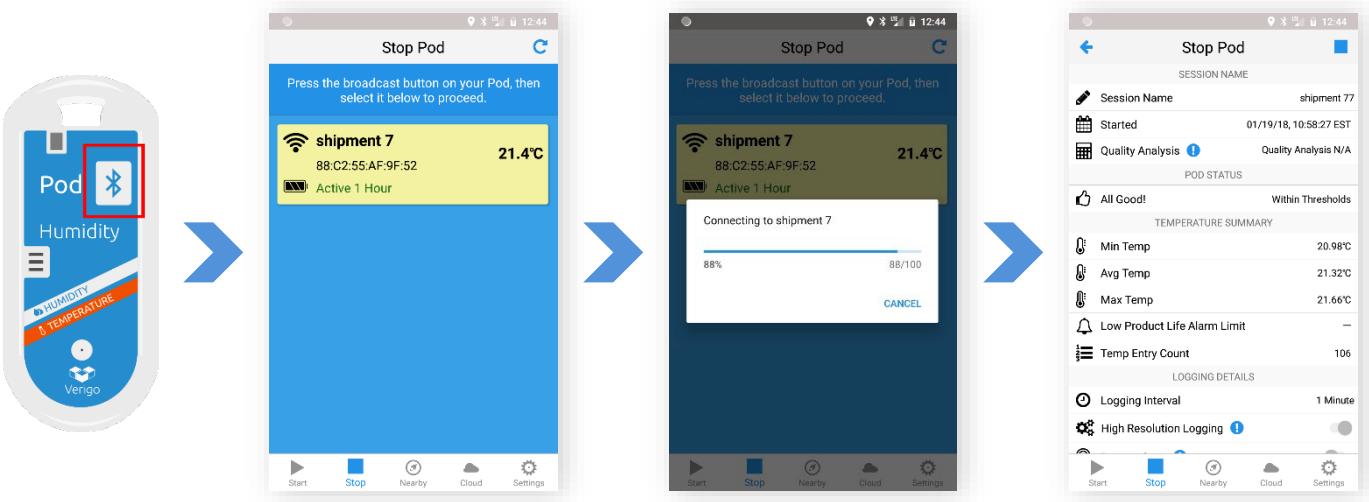

Dopo la Selezione di un Pod, L'app di Verigo mostrerà un riepilogo delle letture e delle impostazioni del Pod della sessione corrente. Questo riepilogo include:

- **•** Nome della sessione
- **•** Data in cui il Pod è stato fatto partire
- **•** Temperatura, Umidità, e riepilogo del Product Life (quando applicabile)
- **•** Dettaglio della registrazione: intervallo, registr. ad alta risoluzione ed (eventuale) avvio remoto.
- **•** Allarmi settati per la sessione.
- **•** Dettagli del Pod (firmware, data di calibrazione).

Per interrompere la sessione corrente del Pod, è sufficiente toccare il pulsante di arresto in alto a destra del display. Il Pod sincronizzerà i suoi dati su Verigo's Cloud tramite la connessione Internet del proprio dispositivo mobile. Al termine della sincronizzazione, il Pod non sarà più attivo.

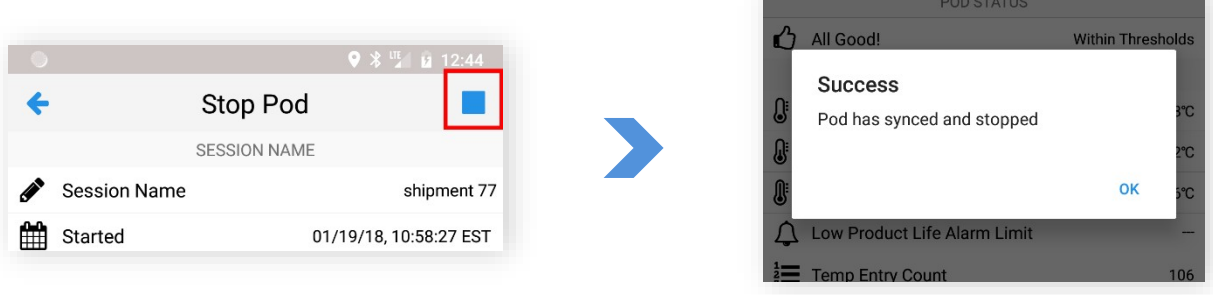

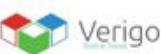

# <span id="page-21-0"></span>**STOP POD: CONDIVISIONE DELLE SESSIONI**

Dopo lo stop del Pod, si avrà la possibilità di condividere i dati raccolti tramite la funzione di condivisione di Verigo. Il pulsante **Share** si trova nell'angolo in alto a destra dello schermo, sul proprio dispositivo mobile.

Questi dati possono essere condivisi solo dopo che il Pod è stato arrestato.

**•** Condividere via e-mail un link della sessione.

**•** Condividi PDF, per generare, scaricare ed inviare un rapport PDF completo della sessione. Condividi CSV per generare, scaricare ed inviare un file compatibile di Microsoft Excel® (dati grezzi).

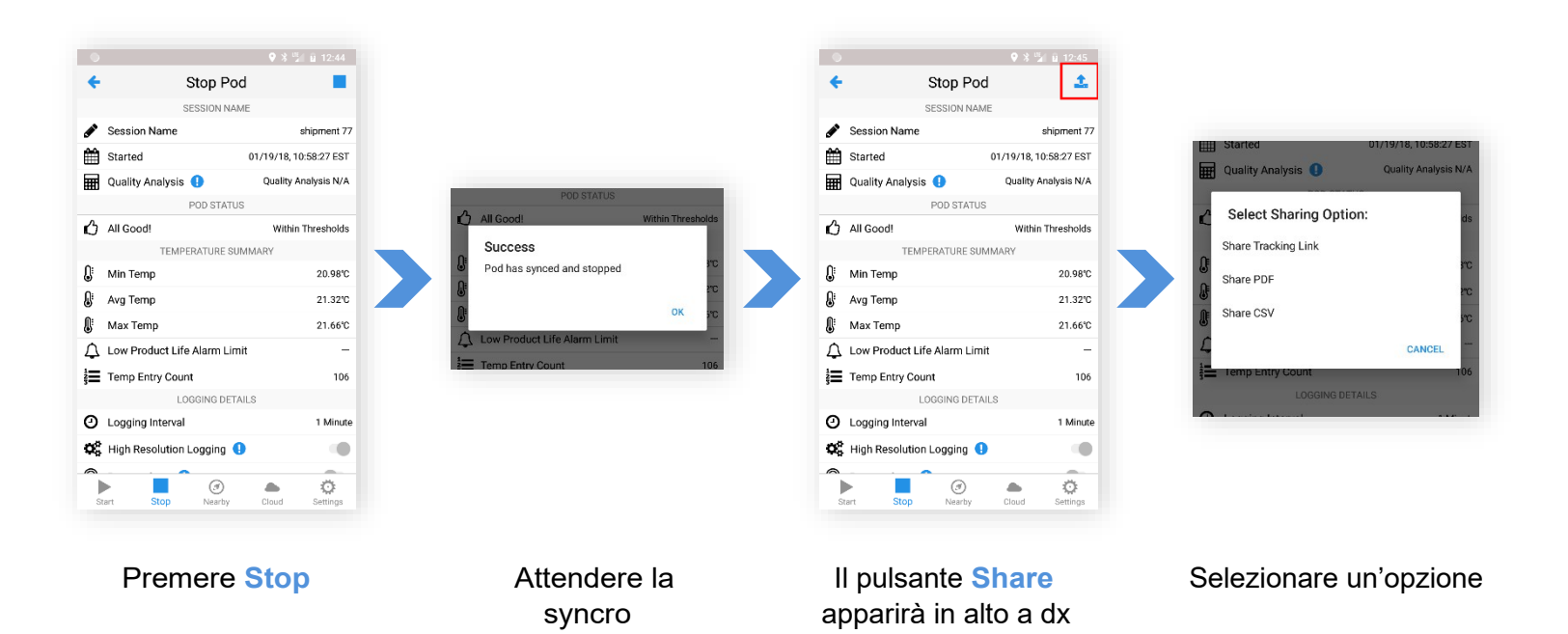

È possibile altresì condividere le proprie sessioni tramite la barra **Stato del Pod**. Vedi il paragrafo "Stato del Pod" per ulteriori Informazioni.

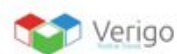

# <span id="page-22-0"></span>**IMPOSTAZIONI UTENTE**

L'utente può modificare le proprie impostazioni tramite la scheda **Impostazioni**. All'interno sono presenti cinque sottocategorie:

- **1.** Dettagli utente: Username, e-mail, azienda e cellulare. Queste impostazioni non possono essere modificate dall'app mobile.
- **2.** Preferenze personali: sezione per visualizzare le unità di temperatura Celsius e Fahrenheit e l'impostazione del fuso orario in base alle preferenze dell'utente.
- **3.** Notifiche: definisce come l'utente preferisce essere avvisato nel caso in cui venga creato un messaggio di avviso.
- **4.** Impostazioni App; include impostazioni avanzate che consentono all'App di raccogliere dati in tempo reale dai dispositivi vicini e opzioni della modalità offline.
- **5.** Dettagli App: mostra la versione corrente dell'App.

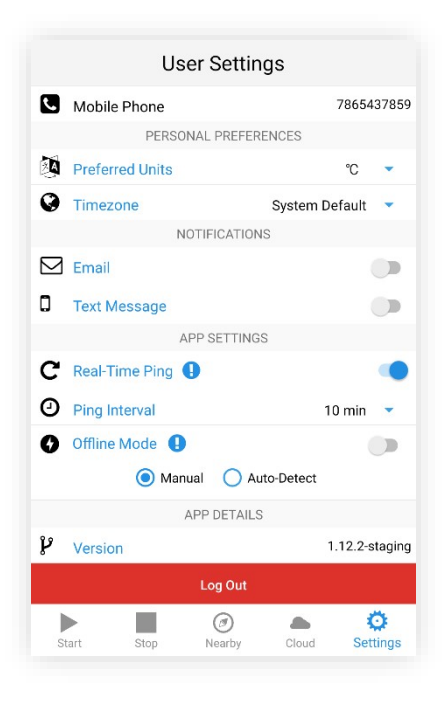

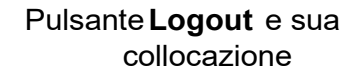

<span id="page-22-1"></span>**REAL-TIMEPING**

Quando il Real-Time Ping è attivo, l'App raccoglie piccoli frammenti di dati dai dispositivi circostanti. Un "Ping" viene raccolto da tutti i Pod vicini e inviato al cloud in base all'intervallo di sincronizzazione selezionato, consentendo di ricevere automaticamente gli avvisi dal Pod non appena vengono rilevati. L'App raccoglierà i "ping" dai dispositivi circostanti solo quando l'App viene aperta sul dispositivo mobile. Essa NON raccoglierà mentre è in esecuzione in background.

Per abilitare sul proprio dispositivo mobile la funzione **Real-Time Sync**, seguire le istruzioni:

- **1.** Andare nella scheda **Impostazioni**.
- **2.** Attivare la funzionalità **Real-Time Sync**.
- **3.** Immettere un intervallo di sincronizzazione di propria scelta. Minore è l'intervallo, maggiore è la frequenza con cui il dispositivo invierà ping sul Web.
- **4.** Assicurarsi di Toccare "Salva" per applicare la nuova impostazione.

Tutti i "ping" verranno tracciati sul grafico e verranno visualizzati anche nel Registro eventi della sessione.

Assicurarsi di avere gli avvisi e-mail e/o messaggi di testo abilitati per ricevere le notifiche. Ciò consentirà di ricevere notifiche di avviso sulla propria sessione in tempo reale.

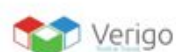

# <span id="page-23-0"></span>**OFFLINE MODE**

La Modalità Offline consente di raccogliere eventi e registrare i dati senza una connettività Internet. I dati raccolti verranno inviati al server una volta disattivata la Modalità Offline.

È possibile scegliere tra **Manuale** ed **Auto-Detect**.

**Manuale**: È possibile impostare manualmente l'App in modalità Offline. Tutti I dati e gli eventi saranno memorizzati "in locale", finché non si tornerà in Modalità Online.

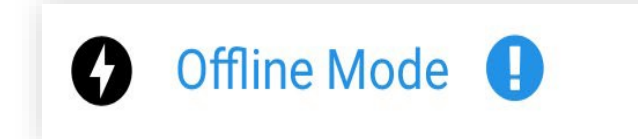

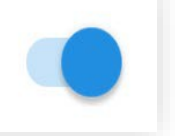

É possibile passare manualmente tra On e Off in Modalità Online.

**Auto-Detect**: L'App rileverà automaticamente quando una connessione Internet non è disponibile ed abiliterà la Modalità Offline.

Quando l'Auto-Detect sarà attiva, l'App chiederà automaticamente di andare online non appena verrà rilevata una connessione Internet.

# <span id="page-23-1"></span>**SCHERMATA DELL'OFFLINE MODE**

Quando la Modalità Offline è attiva, l'App mostrerà un banner interattivo. Toccandolo, si aprirà la schermata della Modalità Offline.

La schermata contiene un registro di tutti gli eventi ed il registro dei dati mentre si era Offline.

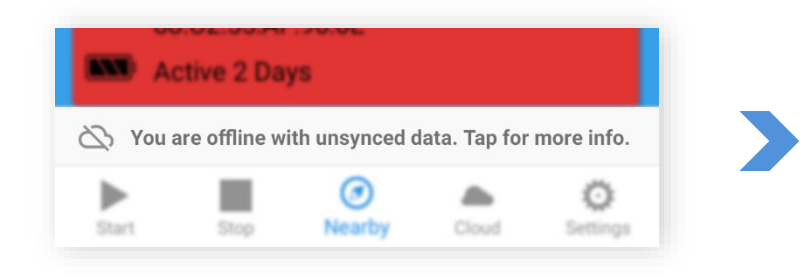

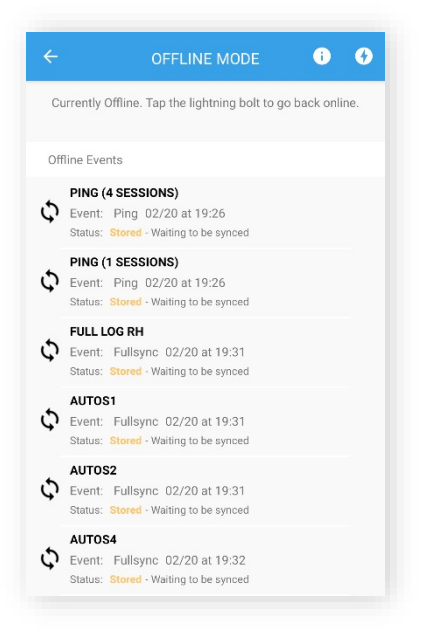

Toccare il banner nella parte inferiore dello schermo per aprire la Modalità Offline.

# <span id="page-24-0"></span>**ALTRE FUNZIONALITÁ NELLA MODALITÀ OFFLINE**

Per sincronizzare I tuoi eventi (e dati registrati) offline, si dovrà disporre di una connessione Internet.

Se si imposta manualmente l'App per accedere alla Modalità Offline, si dovrà disabilitare la Modalità Offline dalla schermata **Impostazioni**, o toccare l'icona del fulmine nella schermata **Modalità Offline**.

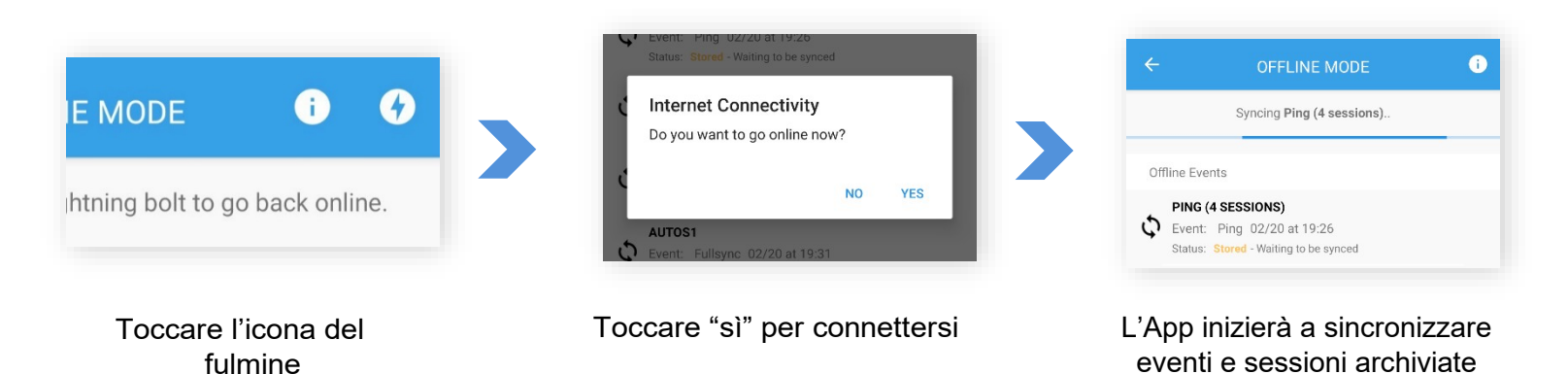

Se la Modalità Offline è impostata su **Auto-Detect**, l'App rileverà automaticamente la connettività Internet; un messaggio pop-up chiederà se si desidera rimanere in Modalità Offline o ristabilire la funzionalità online, sincronizzando così I dati.

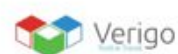

# <span id="page-25-0"></span>**MODALITÀ AUTOMATICA**

Su Android, Versione 1.10 e precedenti, è possibile avviare, interrompere e sincronizzare automaticamente i Pod. L'App cercherà automaticamente i dispositivi nelle vicinanze per connettersi ed eseguire la funzione desiderata.

Cercare il simbolo della Modalità Automatica in alto a destra, all'interno della scheda **Vicino**.

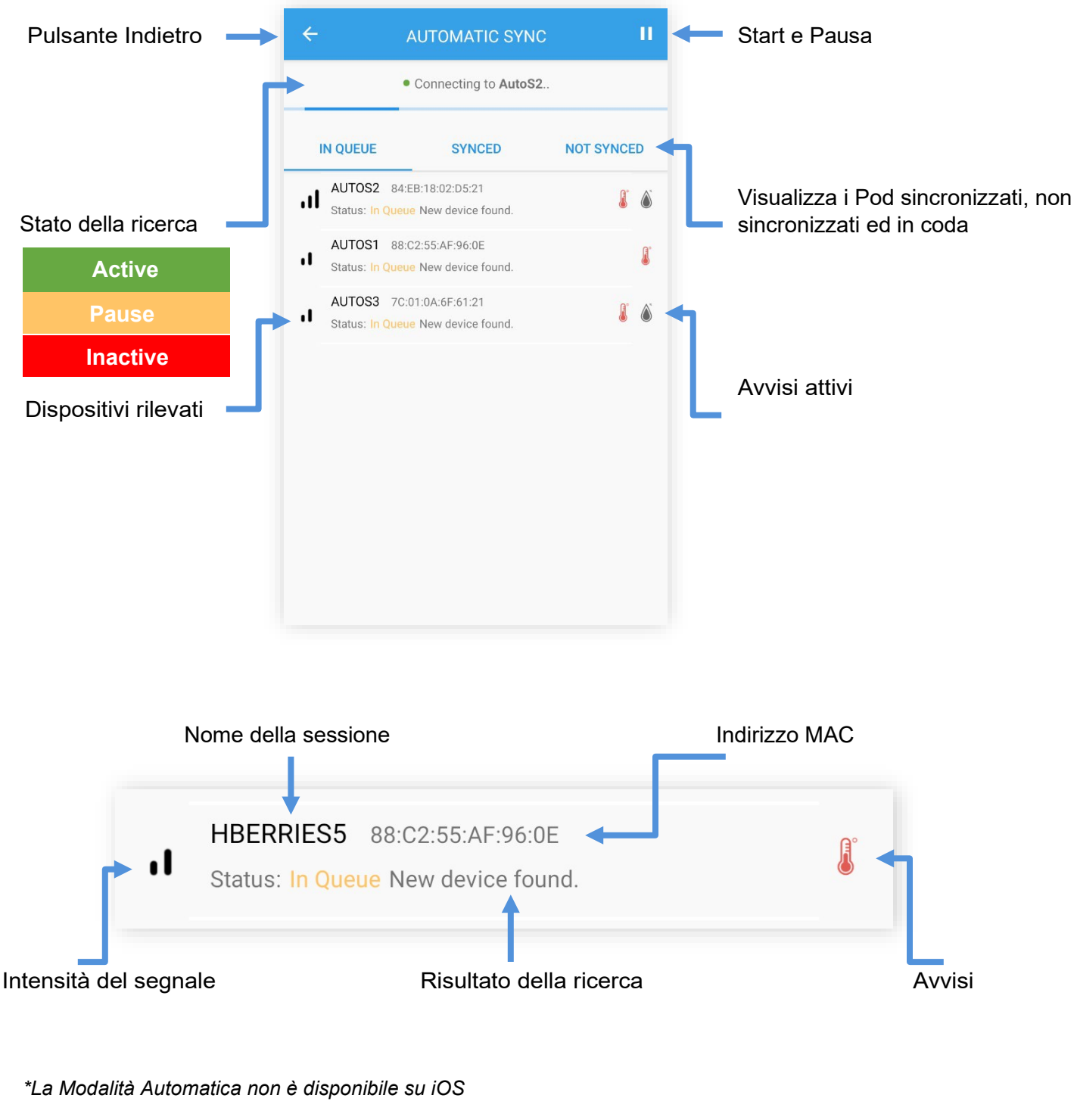

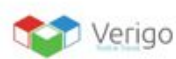

 $| +32471775713 |$ 

# <span id="page-26-0"></span>**PARTENZA AUTOMATICA**

La Funzione Partenza Ritardata si trova cliccando su **Attivare i dispositivi vicini** toccando il pulsante Start. Questa funzione lavorerà solo per i dispositivi che sono stati configurati con **Avvio Remoto**.

Vedere pagina 14 per ulteriori Informazioni su come configurare i dispositivi per un **Avvio Remoto**.

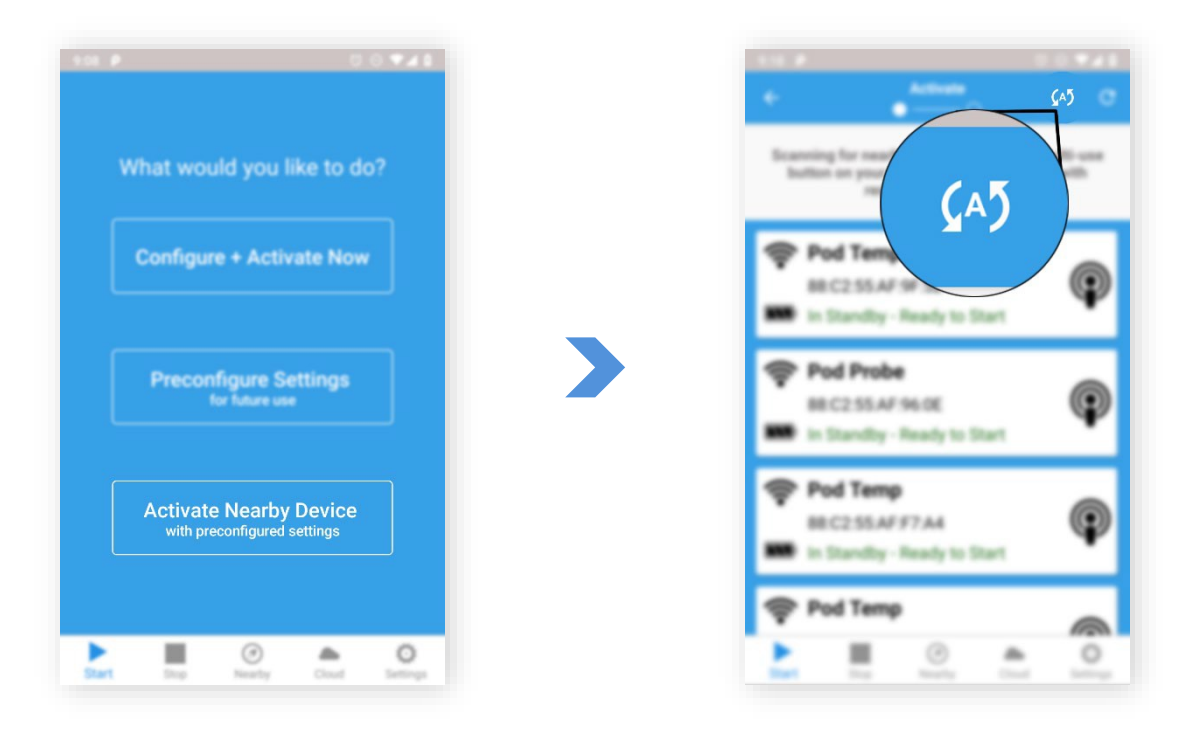

La Partenza Automatica si trova toccando il pulsante **Attivare i dispositivi vicini**

La Modalità Automatica si trova nella schermata **Start** e **Vicino**

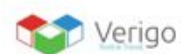

# <span id="page-27-0"></span>**ALTRE FUNZIONALITÁ NELLA MODALITA AUTOMATICA**

Per avviare automaticamente un batch di Pod, assicurarsi che tutti i Pod siano inattivi e che siano stati precedentemente configurati per l'avvio da remoto.

- **1.** Dalla schermata di Start, cliccare sull'icona di Avvio Automatico in alto a destra.
- **2.** Premere il pulsante Start, situate nell'angolo in alto a destra dello schermo.
- **3.** Scegliere una distanza di scansione (0,6 metri max portata possibile).
- **4.** Premere Start. L'App comincerà a cercare i dispositivi vicini. Se un Pod tra quelli trovati rispetta i requisiti, l'App collocherà il Pod nella sezione "In Coda", pronto per essere attivato.

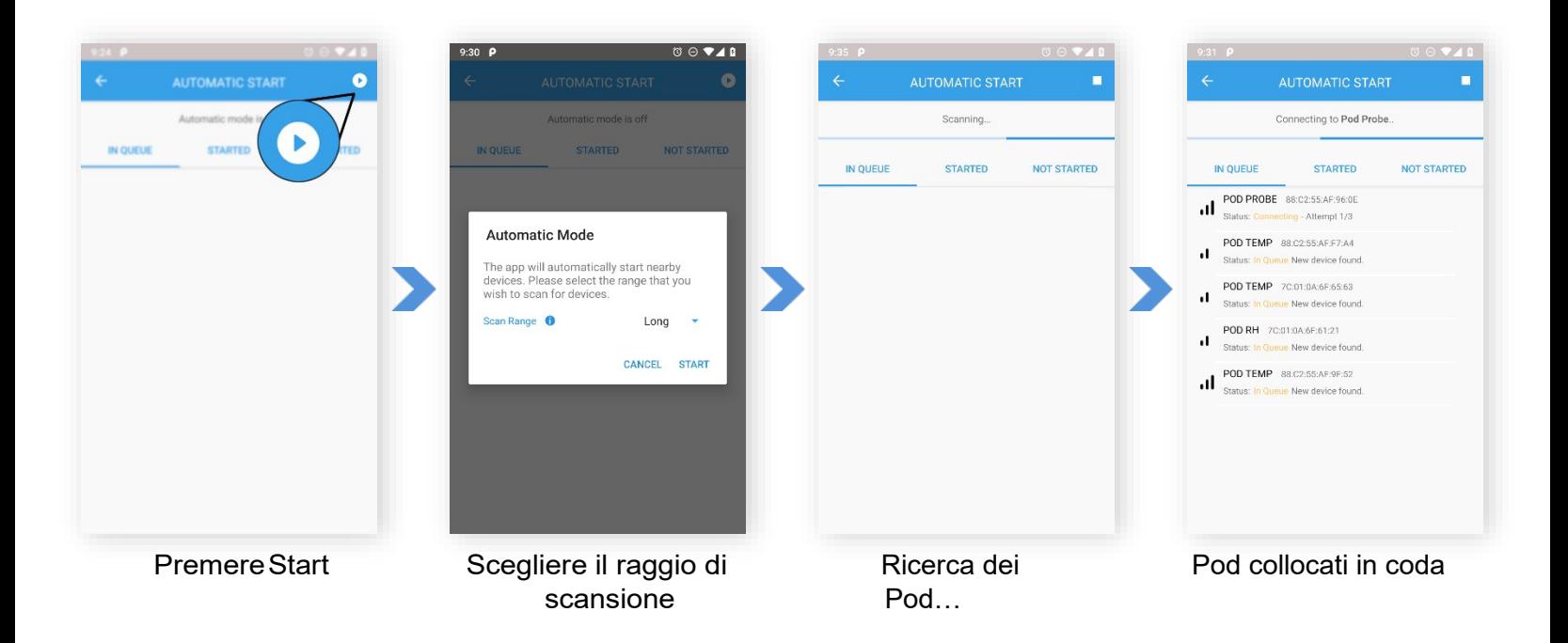

**Risoluzione dei problemi**: Se il Pod non viene trovato durante la scansione, verificare che sia inattivo e sia configurato per l'avvio da remoto.

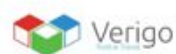

# <span id="page-28-0"></span>**SINCRONIZZAZIONE AUTOMATICA**

È possibile utilizzare l'App come dispositivo Gateway per sincronizzare automaticamente le proprie sessioni su Verigo's Cloud. La **Sincronizzazione Automatica** si trova nella scheda **Vicino**. Per sincronizzare automaticamente i Pod, seguire le istruzioni riportate sotto:

- **1.** Dalla schermata **Vicino**, andare su Sincronizzazione Automatica in alto a destra.
- **2.** Toccare il pulsante Start, situate nell'angolo in alto a destra dello schermo.
- **3.** Immettere le impostazioni preferite nella finestra di dialogo (Raggio Intervallo).
- **4.** Premere il pulsante Start. L'App inizierà a scansionare i Pod vicini, che sono attivi.

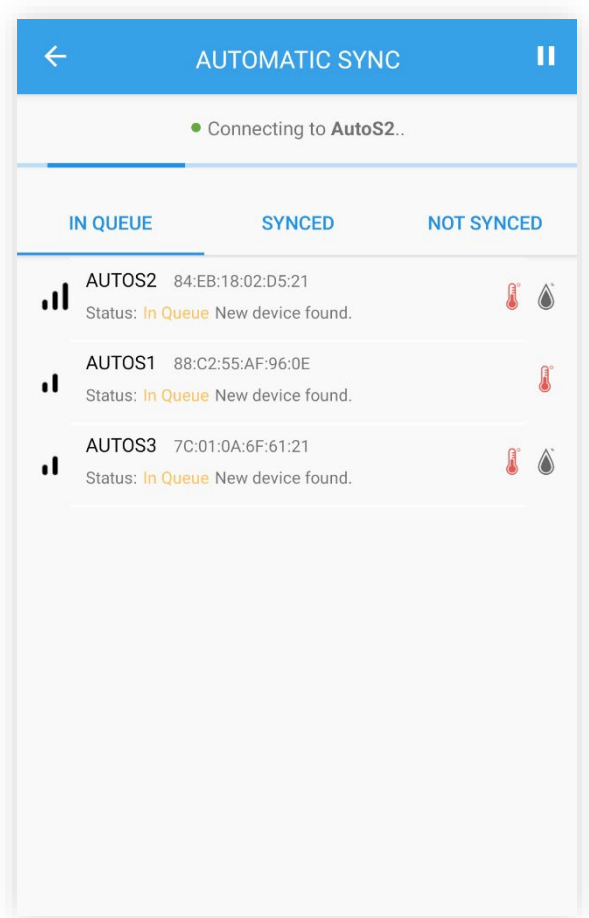

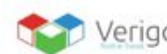

# <span id="page-29-0"></span>**STOP AUTOMATICO**

Simile alla modalità in Start e Sync, è possibile configurare l'App, affinché interrompa automaticamente le sessioni tramite la finestra **Stop Automatico**, dentro alla scheda **Stop**.

Per stoppare automaticamente le proprie sessioni, seguire le istruzioni riportate sotto.

- **1.** Dalla schermata di Stop, cliccare sull'icona di Stop Automatico in alto a destra.
- **2.** Toccare il pulsante Start, situate nell'angolo in alto a destra dello schermo.
- **3.** Immettere le impostazioni preferite nella finestra di dialogo.
- **4.** Premere il pulsante "Start". L'App inizierà a scansionare i Pod vicini, disattivandoli.

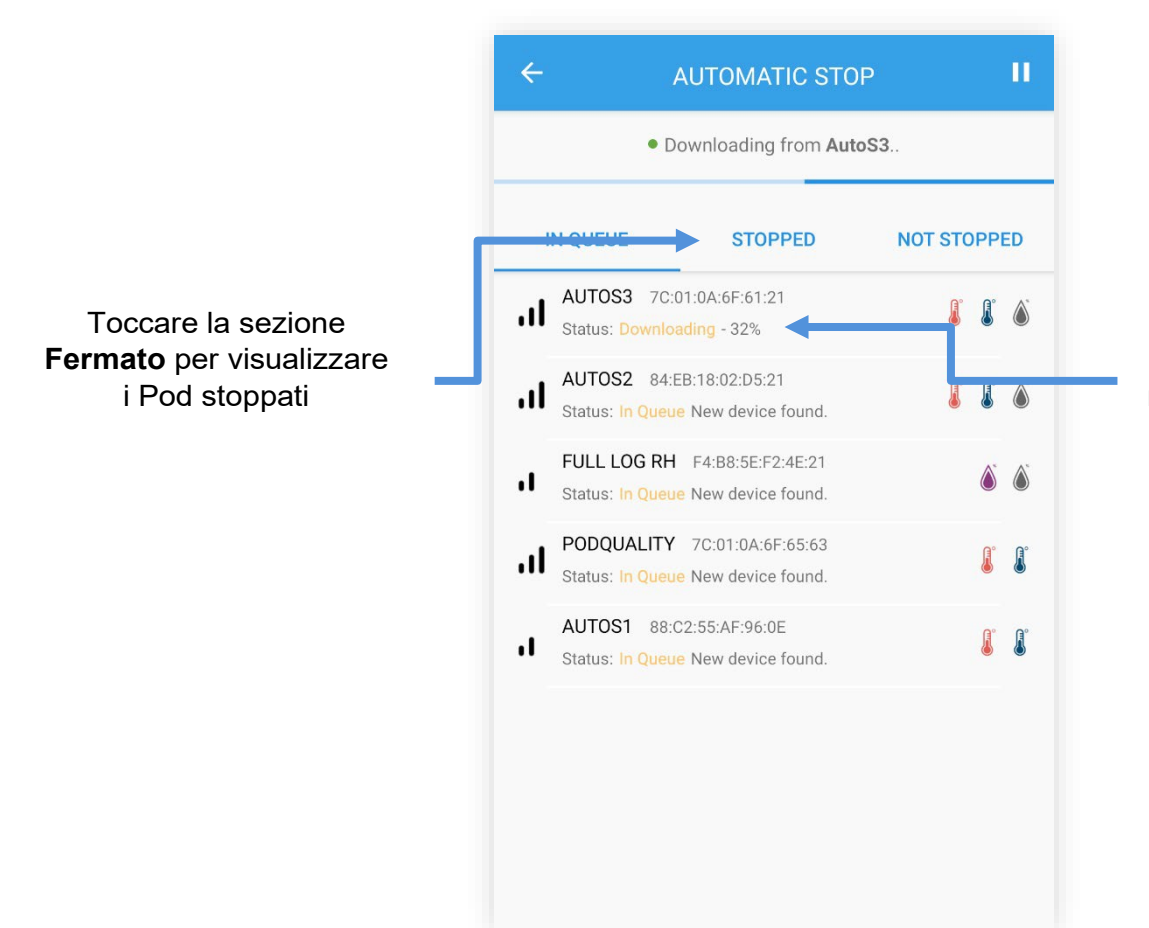

Avanzamento dei download per ogni Pod. Il download di molti dati può richiedere fino ad 1 minuto.

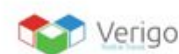

# <span id="page-30-0"></span>**VERIGO CLOUD: COME FUNZIONA**

# **VISUALIZZARE SESSIONI SINCRONIZZATE**

Il Cloud è dove le sessioni sono conservate. Per accedere al Cloud di Verigo, premere sul pulsante "Cloud" nell'App Verigo o digitando sul proprio browser: [cloud.verigo.io.](https://cloud.verigo.io/#/login)

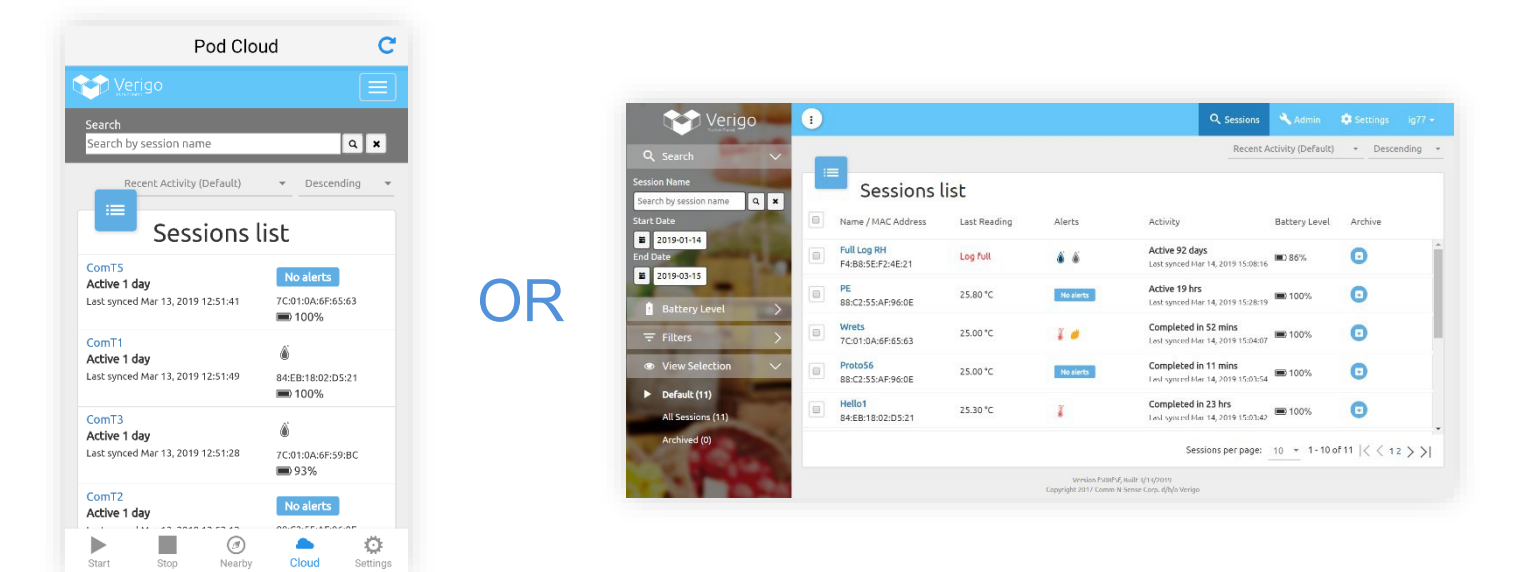

**Cloud** su dispositivo mobile Cloud Verigo sul browser Web

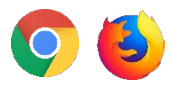

Assicurarsi di avere l'ultima versione disponibile del tuo browser web preferito. Si suggerisce Google Chrome o Firefox per la miglior esperienza di visualizzazione.

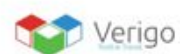

# <span id="page-31-0"></span>**MENU SESSIONS**

Una volta entrati nel Cloud Verigo, ci si troverà direttamente alla pagina **Sessions**. In questa pagina ci sono diversi strumenti per aiutare a trovare ed accedere ad una sessione che è stata sincronizzata, nonché al proprio account Verigo.

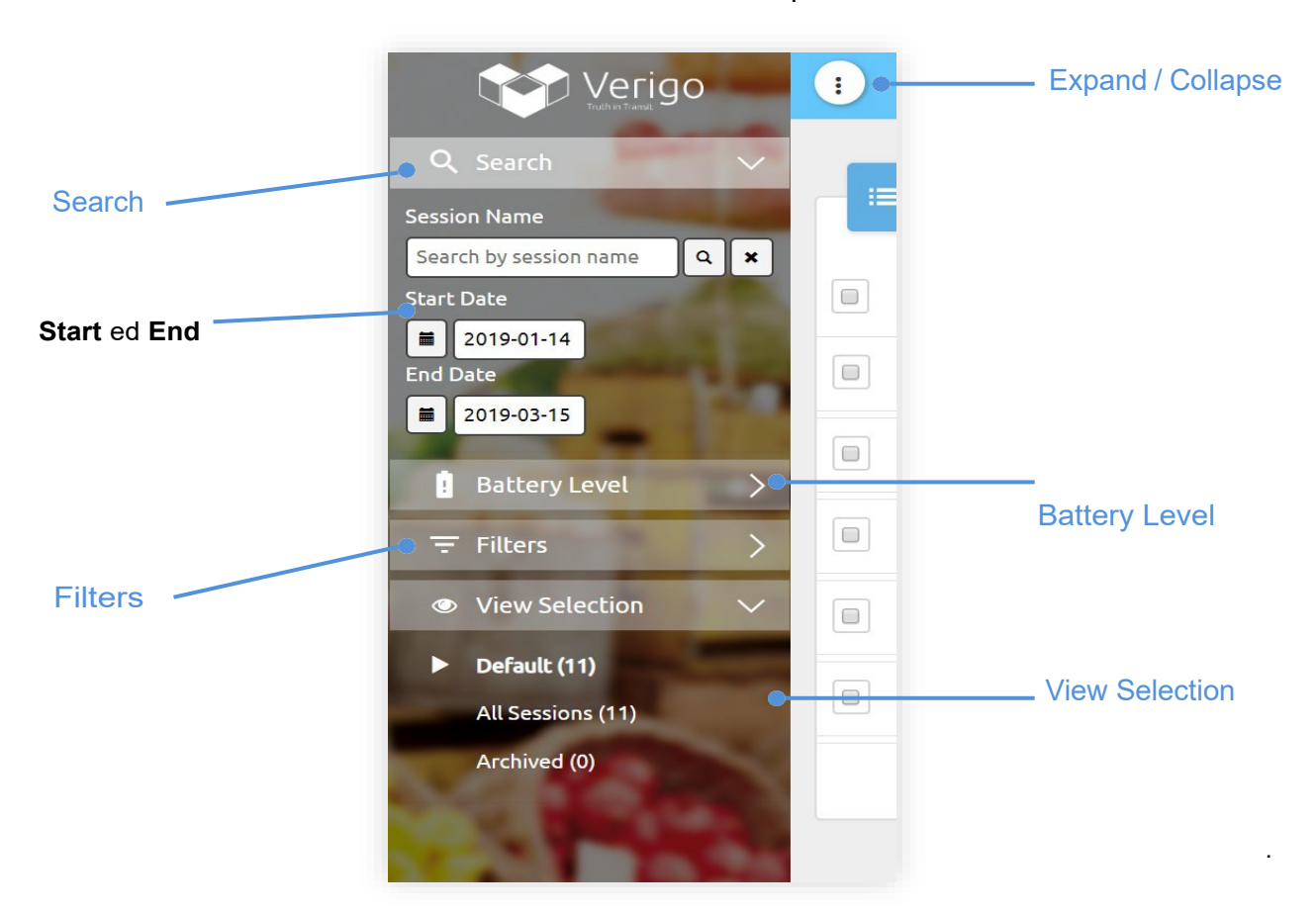

Sul lato sinistro dello schermo è collocato il Menu Principale.

Search – Ricerca per nome o MAC di una sessione Expand / Collapse – Per ampliare o ridurre il Menu Principale **Start ed End** – Per definire un intervallo di ricerca temporale Battery level – Selezione in base al livello di batteria Filters – Restrizione ricerca per sessioni View Selection – Default: Per visualizzare tutti i Pod, eccetto quelli archiviati; All Sessions: Tutti i Pod inclusi quelli archiviati; Archive: Per visualizzare solo le sessioni archiviate

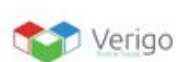

# <span id="page-32-0"></span>**LISTA DELLE SESSIONI**

Al centro della pagina si trova l'elenco di tutte le sessioni che sono state sincronizzate con il proprio account.

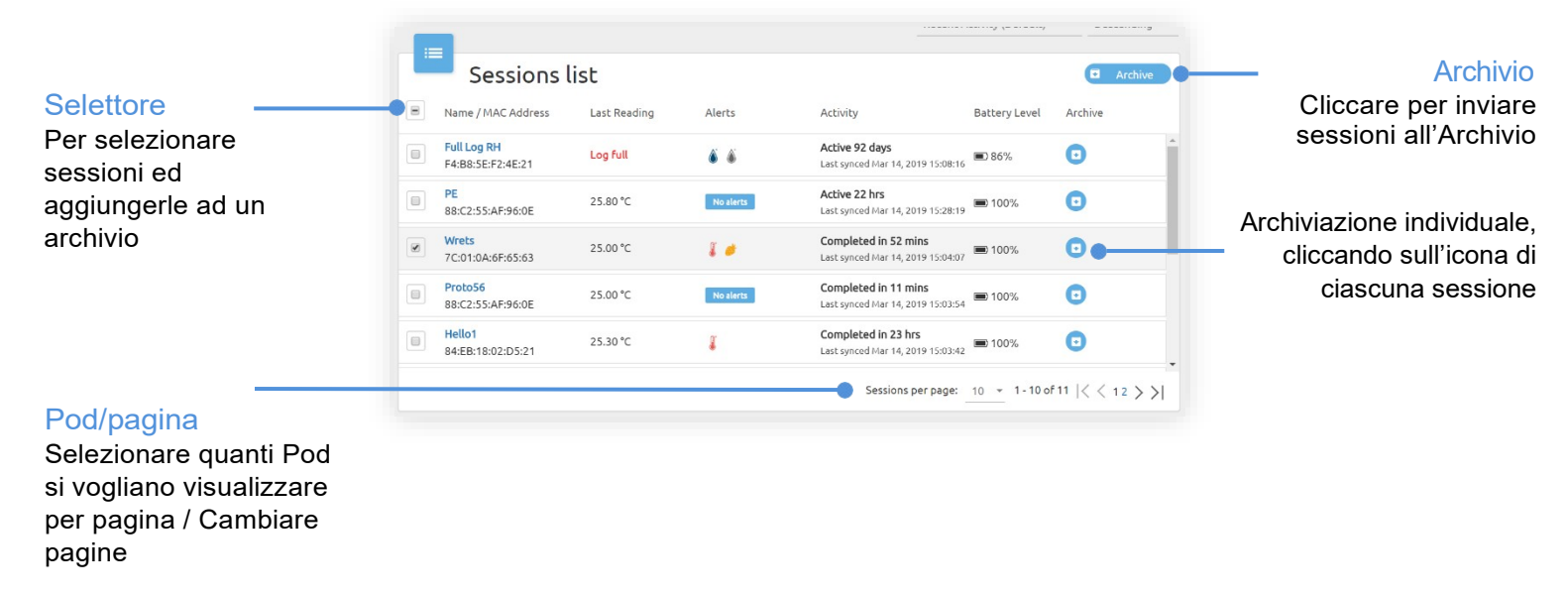

L'elenco delle sessioni è organizzato in base alla data più recente in cui un Pod è stato sincronizzato con i server Verigo.

È possibile ordinare l'elenco delle sessioni utilizzando lo strumento di ordinamento situate sopra l'elenco delle sessioni, per attività più recente, ultima sincronizzazione, nome della sessione, tempo di attività e ultima lettura della temperatura. Facendo clic sul pulsante "Descending" o "Ascending", si modifica l'ordine dell'elenco.

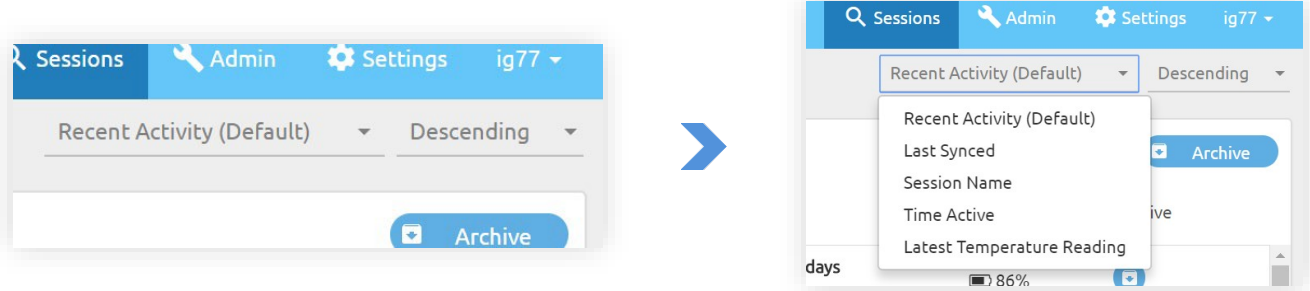

La funzione di ordinamento si trova sopra l'elenco delle sessioni.

**Nota**: Se ritieni di aver perso una sessione o non riesci a trovarla in questa pagina, verifica le impostazioni del filtro dal menu a sinistra.

<span id="page-33-0"></span>**CELLE DELLE SESSIONI**

Ogni sessione nell'elenco delle sessioni è organizzata nel seguente formato:

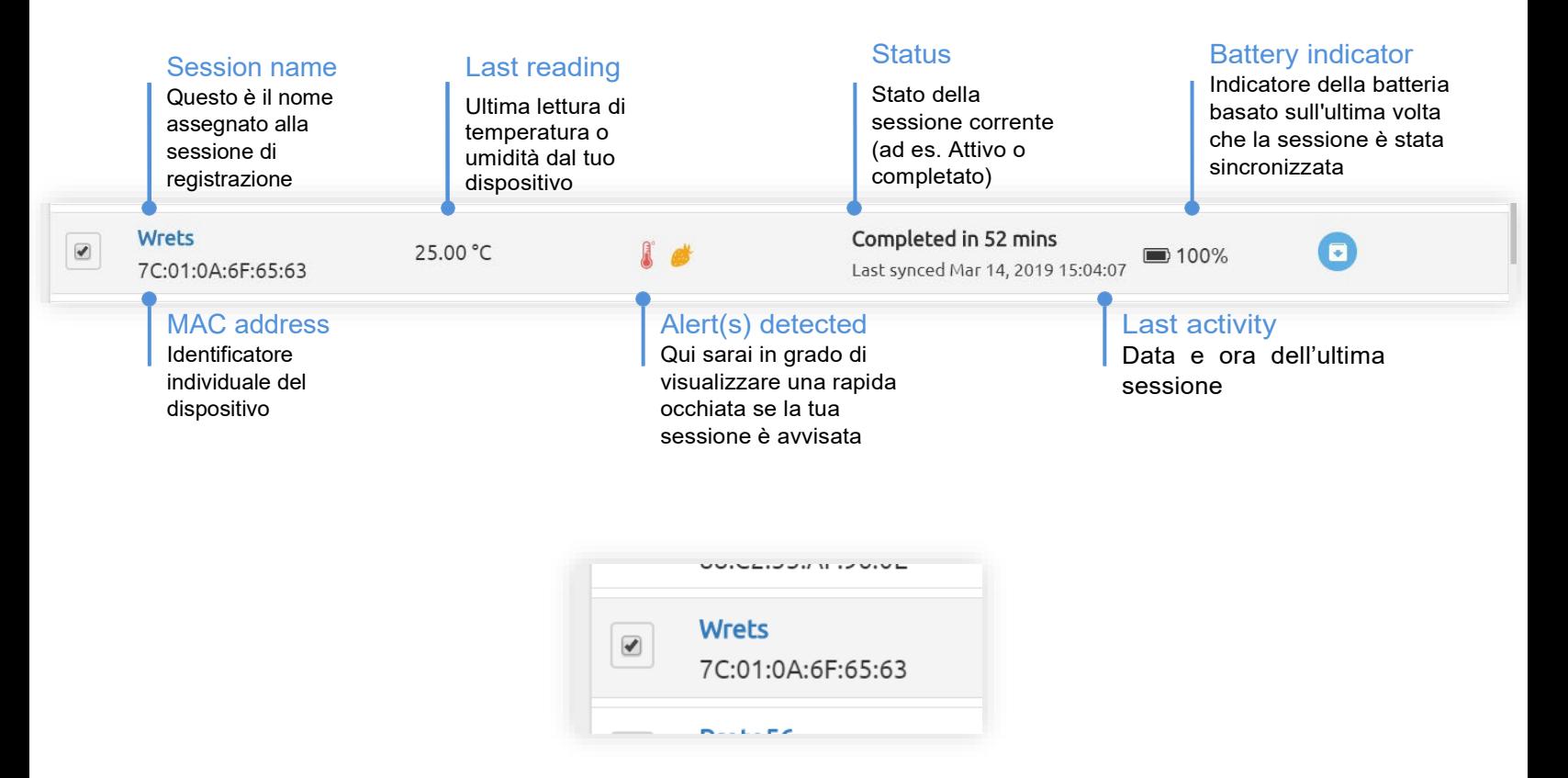

Se si desidera visualizzare Informazioni dettagliate su una sessione, cliccare sul nome per accedere ai dettagli della stessa.

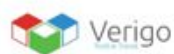

# <span id="page-34-0"></span>**DETTAGLI DELLE SESSIONI**

Selezionando un Pod dalla schermata di ricerca, si accede ai suoi dati cloud archiviati. Qui puoi visualizzare il sensore e la cronologia degli eventi.

Il profile del Pod mostra una panoramica di base della sessione, che include:

- Tipo di Pod *(es: Temperatura, Umidità, Sonda...)*
- Nome della sessione
- Data in cui il Pod è stato fatto partire
- Data in cui il Pod è stato fermato
- Avvisi (se ve ne siano da visualizzare)

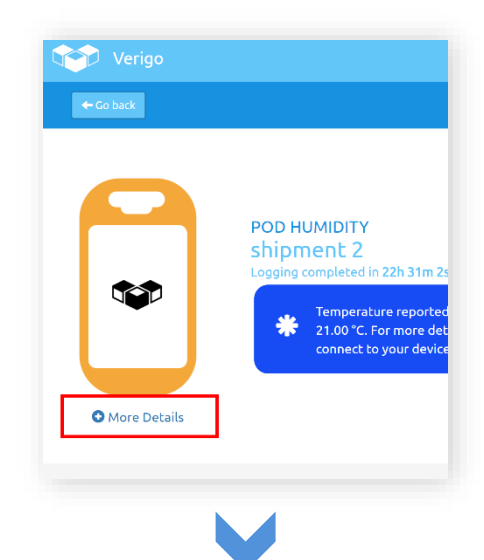

### **Session Details**

#### **DEVICE**

Session Name shipment 2 Device ID (MAC) F4:B8:5E:F2:4E:0A Firmware Version 1.9.29 Calibration Date

Humidity Coefficients  $[40, 254, 77, 215, 29, 23]$ Temperature Coefficients  $[112, 0, 3, 4]$ Battery Level 100%

#### SETTINGS

Logging Interval  $1$  min High Resolution Logging Disabled Raise Alert After 1 min Start Logging After 1 min Activation Method Mobile App

**TIMES** 

Last Synced Time Jan 19, 2018 12:47:14 Activation Time Jan 18, 2018 14:14:54 Logging Start Time Jan 18, 2018 14:15:53 Logging Stop Time Jan 19, 2018 12:46:55 Deactivation Time Jan 19, 2018 12:47:14

Se si desidera visualizzare una Descrizione più dettagliata del Pod e dei suoi parametri, fare clic su "**More Details**". Verrà mostrata una descrizione dettagliata del Pod e dei parametri impostati per questa sessione.

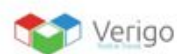

# <span id="page-35-0"></span>**SENSOR HISTORY**

Dalla schermata "Sensor history" è possibile visualizzare (di quel Pod) un grafico (tracciato) coi dati registrati di temperatura, umidità e durata del prodotto (se disponibili) sull'asse Y; ora e data sono invece riportate sull'asse X.

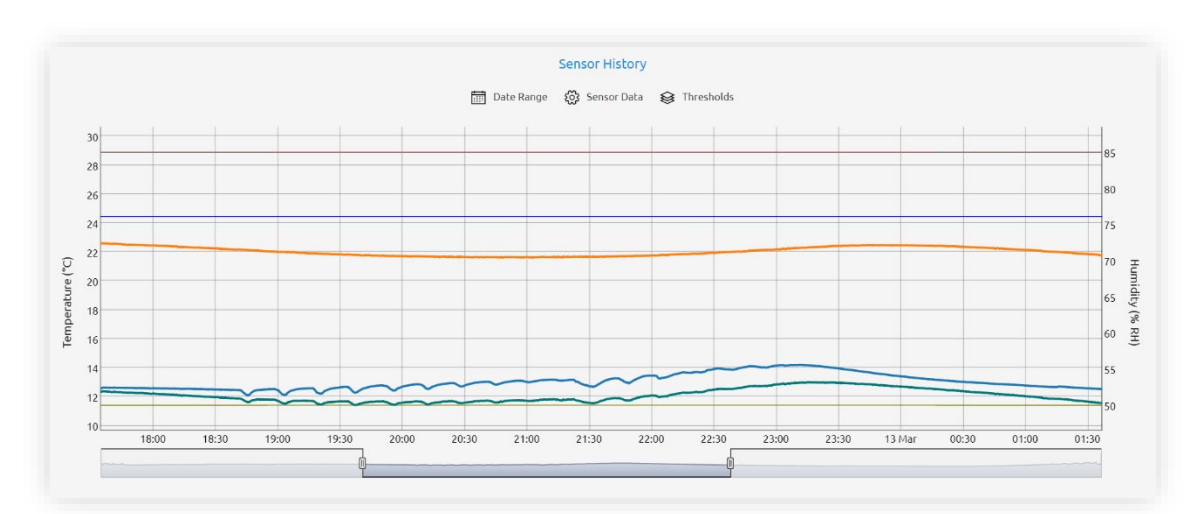

È possibile interagire con le barre di scorrimento: ingrandire, ridurre, al fine di analizzare i dati con maggior precisione.

Sopra il grafico si trovano alcuni strumenti utili per aiutare ad analizzare i dati della sessione:

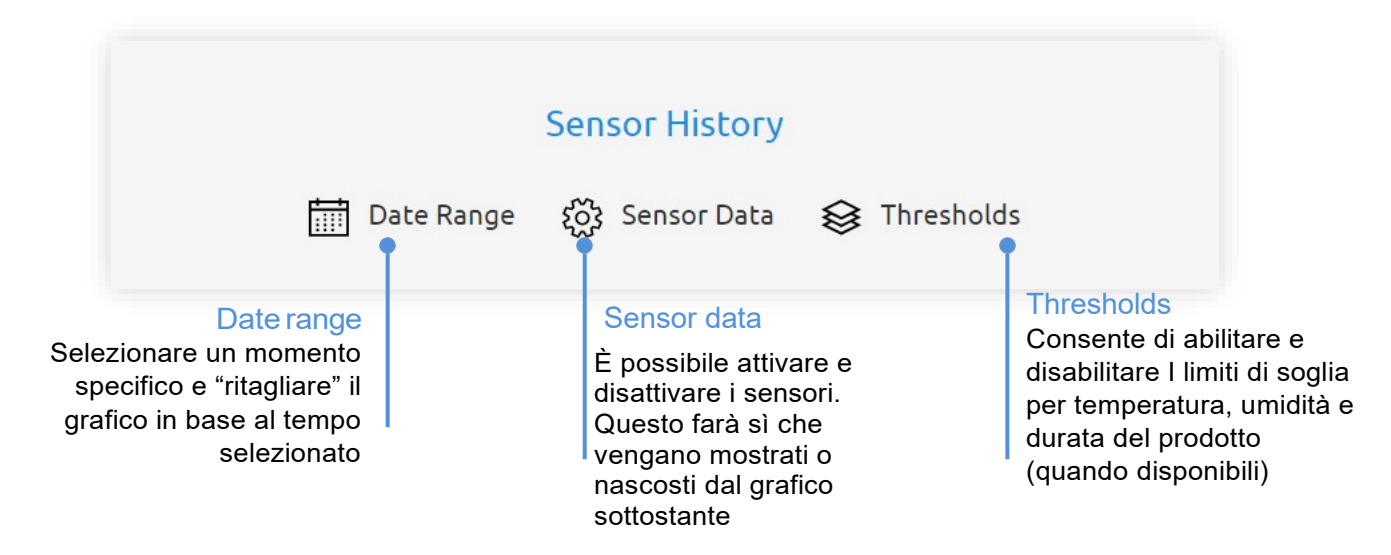

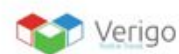

# <span id="page-36-0"></span>**DOWNLOAD REPORT**

È possibile scaricare il report della sessione nel formato preferito. Per scaricare il report, fare clic sul pulsante denominato Download che si trova sotto il grafico.

# **O** DOWNLOAD REPORT

Facendo clic su tale pulsante, si apriranno le opzioni sotto riportate.

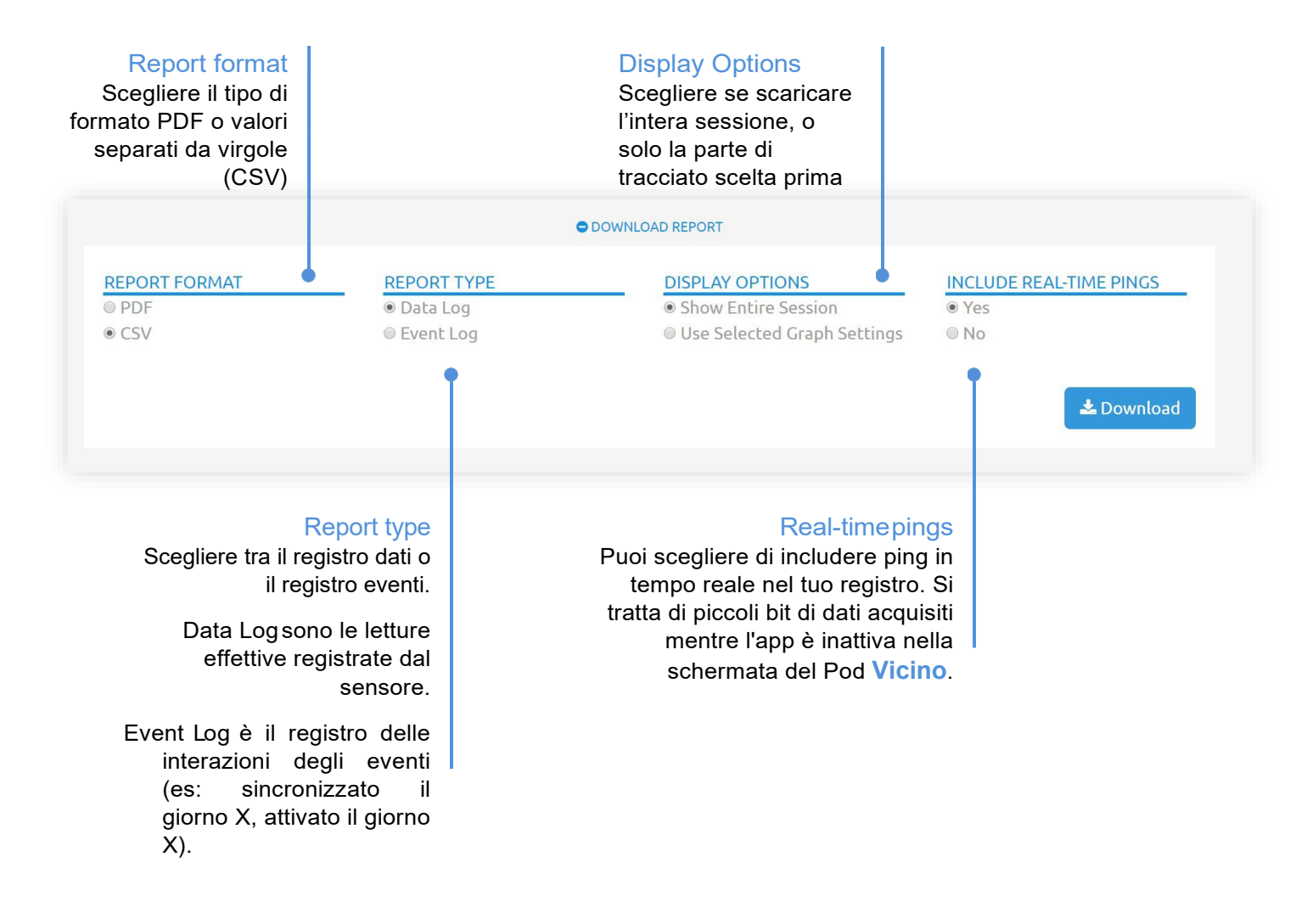

Cliccare sul pulsante Download per scaricare.

**Nota:** I Report in formato .pdf, impiegheranno circa 90 secondi per la generazione.

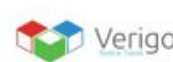

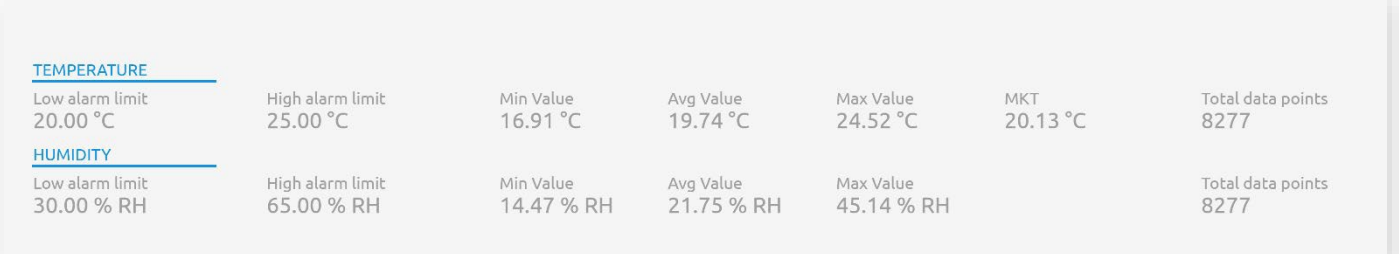

Sotto al grafico vi è un riepilogo della panoramica dei dati del sensore (per questa sessione), che include:

- **•** Limiti di allarme alto e basso
- **•** Valori minimo, Massimo e medio registrati
- **•** Numero totale di punti dati
- **•** MKT, Temperatura cinetica media

# <span id="page-37-0"></span>**EVENT HISTORY**

"Event History", sfruttando i dati GPS, mostra chi e quando ha effettuato un accesso ad un Pod. La cronologia registra anche un timestamp, il tipo di azione e l'ID dell'utente.

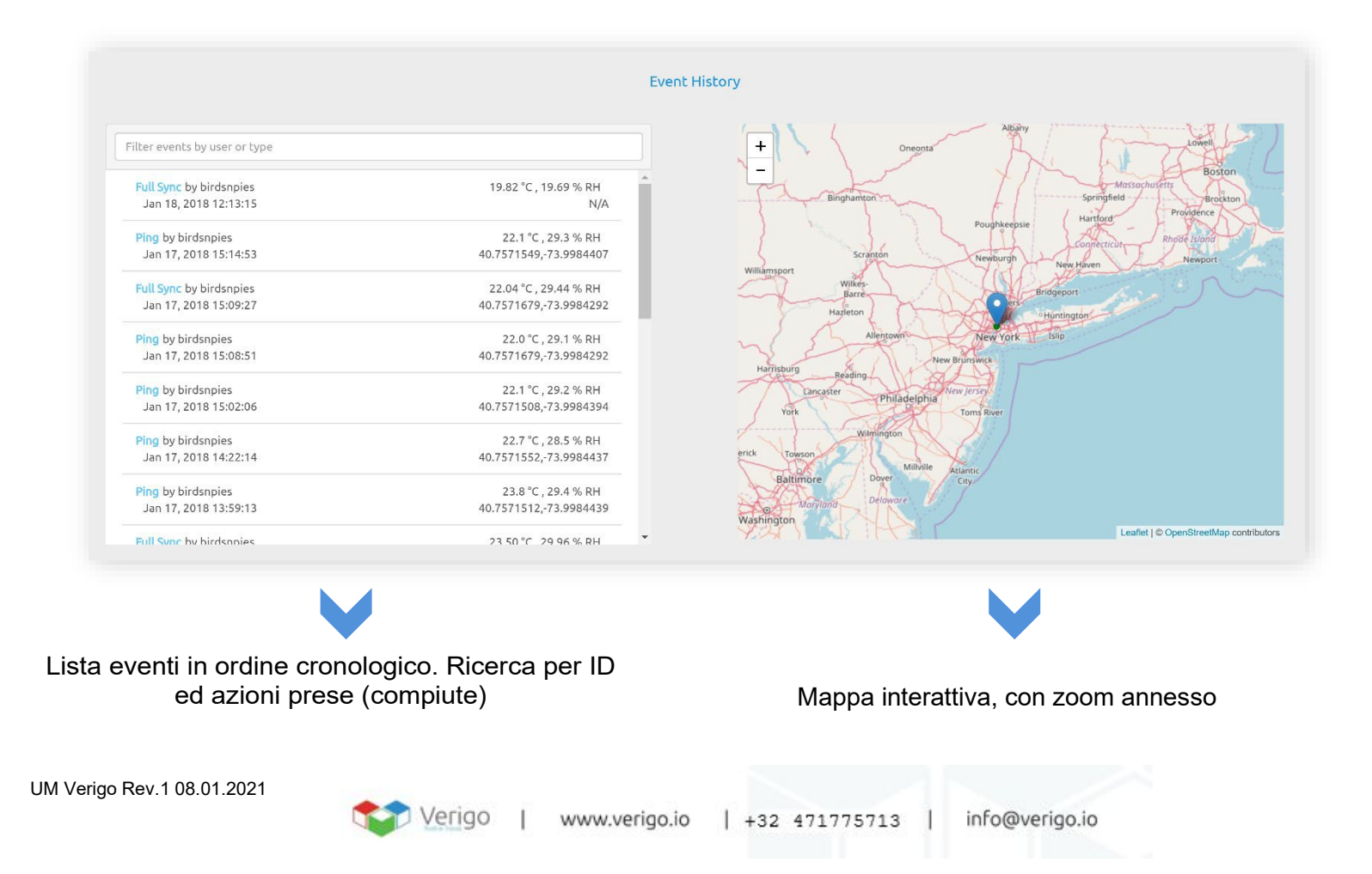

# <span id="page-38-0"></span>**SEZIONE ADMIN**

La sezione **Admin**permette rapidamente di gestire più accounts.La Home Page consente di cercare gli utenti con filtri in base al nome, all'email ed ai ruoli assegnati.

Come amministratore, è possibile:

- **•** Aggiungere un utente cliccando suAdd User. Compilare i campi, poi salvare.
- **•** Eliminare gli utenti cliccando su Delete, una volta selezionato un profilo.
- **•** Modificare il ruolo di un utente. Tale azione attiverà il profilo di un utente, precedentemente creato.
- **•** Disattivare utenti, aprendo i rispettivi profili e cliccando poi su "Deactivate".
- **•** Richiedere agli utenti di modificare la Password.

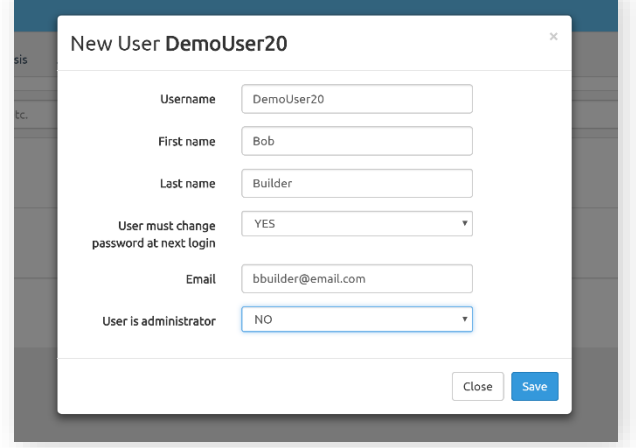

In qualità di amministratore è possibile aggiungere e rimuovere utenti dal proprio "Gruppo" aziendale

<span id="page-38-1"></span>**CREAZIONE E MODIFICA DI PROFILI PER IL MONITORAGGIO DI UN PRODOTTO DESTINATO AD USO UMANO**

Per creare o modificare il monitoraggio di un prodotto, accedere alla sezione Admin in alto a destra dello schermo. Una volta apparsi "Users" and "Quality Analysis", cliccare su quest'ultimo.

- **1.** Cliccare su "Create New Profile", oppure visualizzarne uno tramite "View and modify profile".
- **2.** Apparirà una sezione per creare/aggiornare un nome e la Descrizione di un profilo. Al termine, cliccare su "Continue".
- **3.** Apparirà una nuova sezione che permette di inserire la temperatura ottimale per il proprio prodotto e il numero di giorni in cui il prodotto rimarrà a questa temperatura. Al termine, fare clic su "Continue".
- **4.** Apparirà una nuova sezione che dà la possibilità di aggiungere più punti dati a diverse temperature per aumentare la precisione del modello. Per aggiungere più di un punto, fare clic sul pulsante "Add more points". Una volta che un punto è stato aggiunto, verrà immediatamente visualizzato sul grafico a destra. Per rimuovere i punti dati, fare clic sulla X rossa accanto alla riga di dati corrispondente. Al termine, fare clic su "Continue".
- **5.** Apparirà una nuova sezione che permetterà di salvare o cancellare il profilo creato. Una volta salvato, si potrà accedere e scegliere di utilizzare questo nuovo profile, quando si imposta una "Pod Quality".

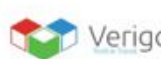

# <span id="page-39-0"></span>**SETTINGS (IMPOSTAZIONI)**

Gli utenti possono apportare modifiche ai propri profili e preferenze nella scheda Impostazioni cloud di Verigo. Ci sono tre sottocategorie in **Settings**, completamente personalizzabili:

**Account**: modifica nome, contatto e-mail, ed aggiunta di un numero di telefono per ricevere avvisi.

**Notification**: attivare o disattivare gli avvisi di notifica tramite e-mail e/o SMS.

**Preferences**: modificare le unità di Temperatura (°C o °F), I fusi orari e la lingua desiderati.

**Token Management**: Visualizzare, aggiungere e rimuovere I token dell'Account attualmente attivi. Gli Admin dell'azienda possono creare token di lunga durata.

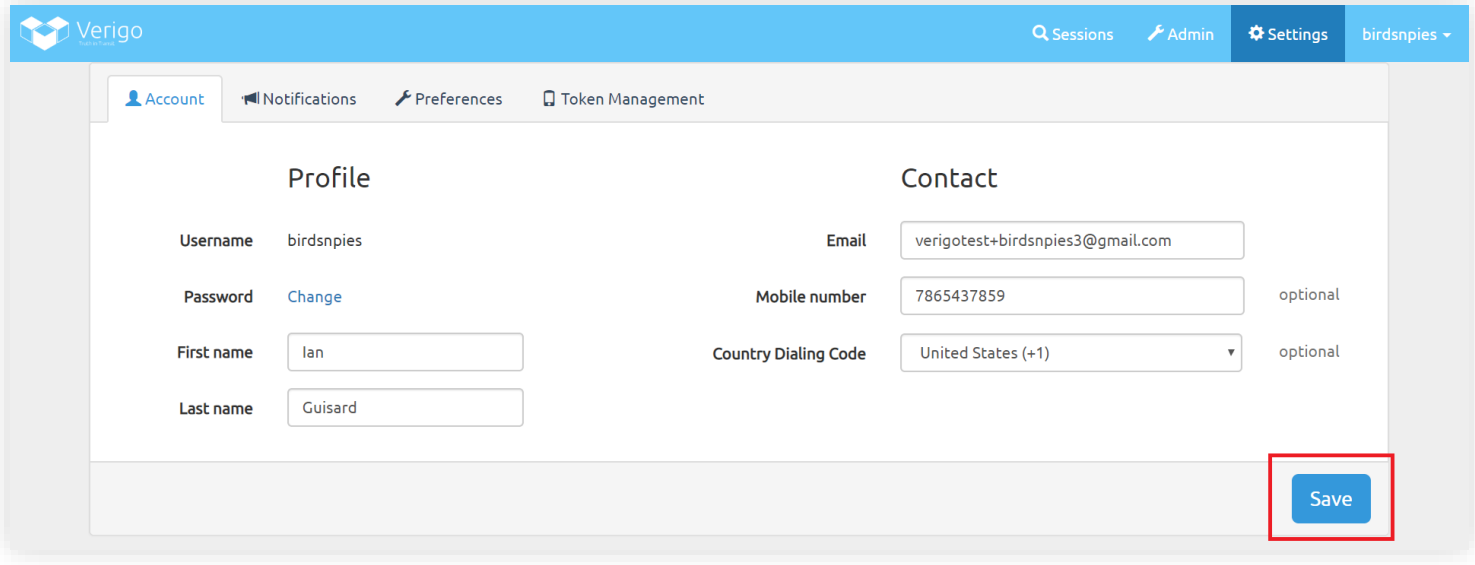

Assicurarsi di salvare le impostazioni dopo aver apportato modifiche al proprio account. Cliccare sul pulsante **Save** per salvare le modifiche effettuate.

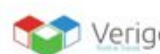

# <span id="page-40-0"></span>**SETTINGS: TOKEN MANAGEMENT (GESTIONE DEI TOKEN)**

Come utente è possibile vedere ogni Token attualmente attivo sul proprio account. Ogni Token presenta una sessione di accesso (es. quando si accede all'App la prima volta che viene creato un Token).

Andare su **Settings** per i Token creati, quindi selezionare **Token Management**.

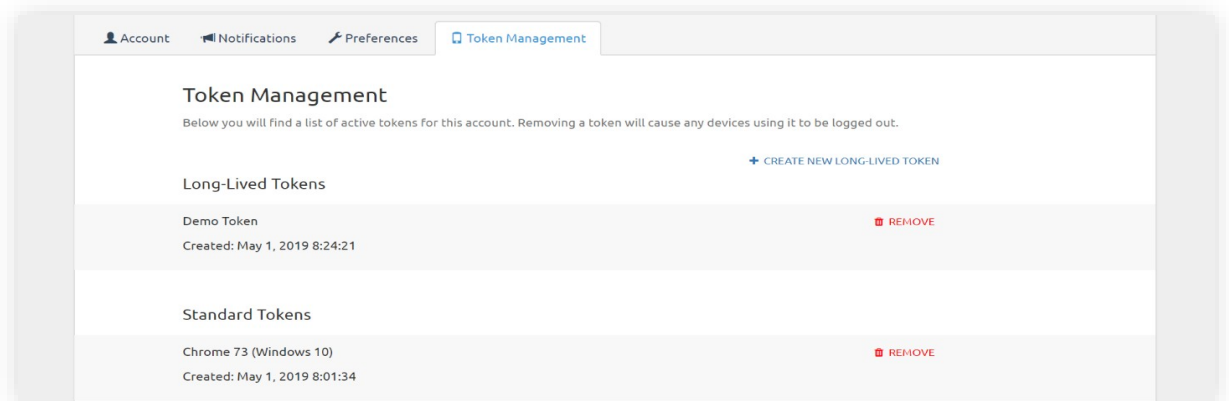

Due sono le sezioni: Log-Lived e Standard Tokens.

**Nota**:Solo gli amministratori dell'azienda possono creare nuovi Token di lunga durata (Long-Lived).

I Token attivi sul proprio account verranno visualizzati in un elenco con le seguenti descrizioni:

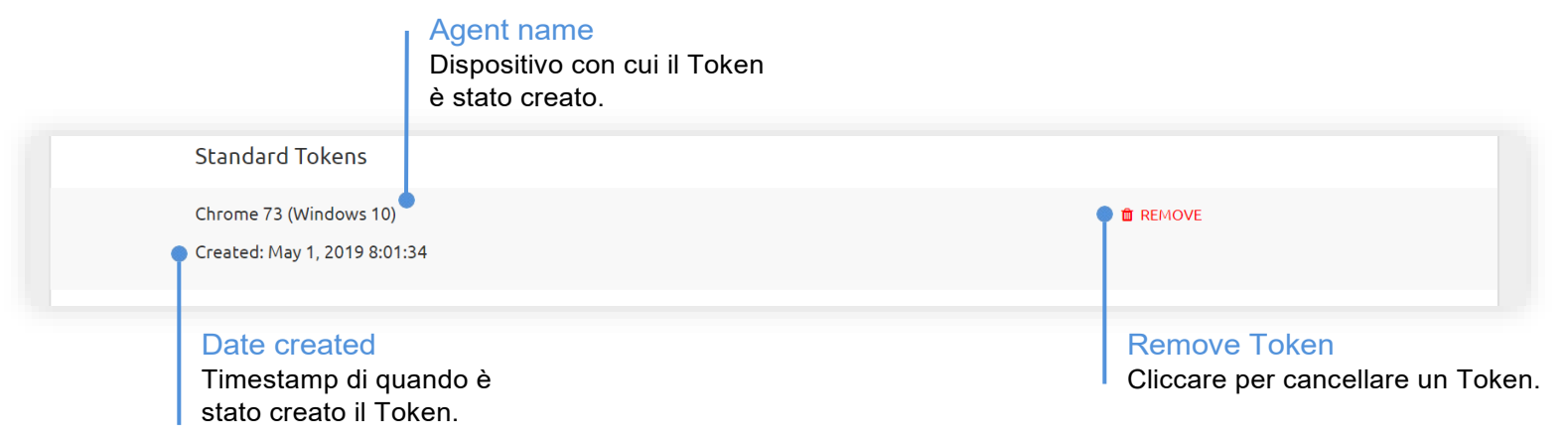

Quando un Token viene rimosso, l'account attualmente connesso (app o web) verrà automaticamente disconnesso dalla sessione.

Per rimuoverlo, cliccare sul pulsante **Remove** all'interno della cella token. Verrà chiesto di confermare tale azione.

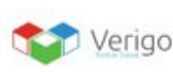

# <span id="page-41-0"></span>**ALTRE FUNZIONALITÁ NEL TOKEN MANAGEMENT**

Come amministratore, è possibile creare Log-Lived token. Per farlo, seguire i seguenti passaggi:

- **1.** Cliccare su **Create New Long-LivedToken**.
- **2.** Inserire un nome desiderato. Esso sarà solo una semplice descrizione del token.
- **3.** Inserire la password del proprio account.
- **4.** Cliccare su **Continue**.
- **5.** Copiare il codice token, in quanto non verrà ulteriormente mostrato.
- **6.** Cliccare su **Continue**.

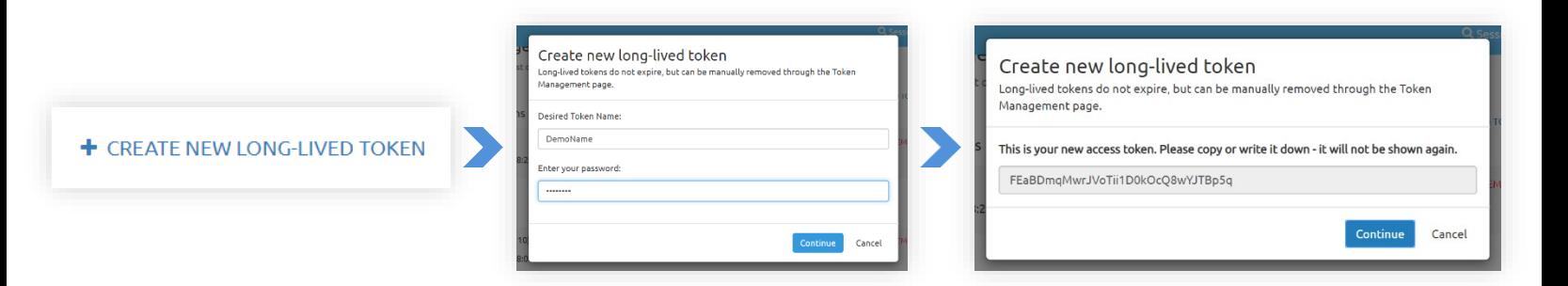

Come amministratore, cliccare su **Create New Long-LivedToken** per crearne uno. Assicurarsi di copiare la stringa, in quanto non verrà ulteriormente proposta.

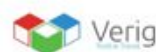

# <span id="page-42-0"></span>**GARANZIA**

# <span id="page-42-1"></span>**DURATA DELLA GARANZIA E LIMITAZIONI**

Il produttore di questo apparecchio offre al consumatore finale dell'apparecchio nuovo la garanzia di due anni dalla data di acquisto in caso di manutenzione ed uso a regola d'arte.

Durante il periodo di garanzia il produttore riparerà o sostituirà i componenti difettosi.

Questa garanzia è valida solamente sulla parte elettronica e non si applica se il prodotto è stato danneggiato, usato in modo non corretto, esposto a radiazioni o sostanze corrosive, se materiali estranei sono penetrati all'interno del prodotto o se sono state apportate modifiche non autorizzate dal produttore.

# <span id="page-42-2"></span>**SMALTIMENTO**

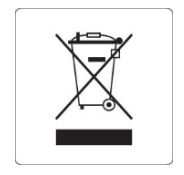

Questa apparecchiatura è soggetta alle regolamentazioni per i dispositivi elettronici.

Smaltire in accordo alle regolamentazioni locali in essere.

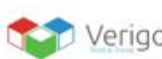